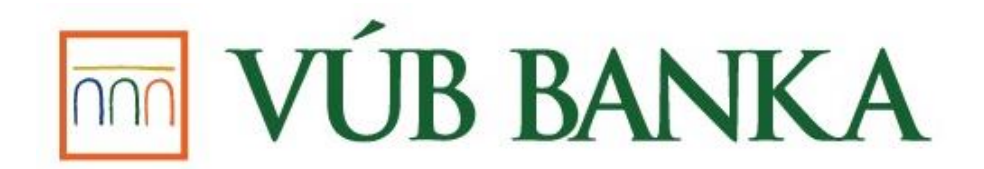

# **INTERNET DEALING Krátka príručka / Short Guide**

Slavomír Kimerling, 8.4.2022

## Vážený klient,

Internetová aplikácia INTERNET DEALING (ďalej "ID") Vám zjednodušuje obchodovanie na devízovom (FX obchody, menové spotové alebo forwardové konverzie) a peňažnom (MM obchody, úložky, depozitá) trhu. Máte možnosť obchodovať v reálnom čase pomocou internetu, bez nutnosti telefonicky sa kontaktovať s obchodným oddelením.

## *Prečo obchodovať cez ID?*

- najlepšie možné výmenné kurzy a úrokové sadzby v danom momente
- viacero menových párov vrátane krížových kurzov, pričom si môžete porovnať výhodnosť plánovanej operácie
- možnosť sledovať aktuálny vývoj na finančnom trhu
- príležitosť využiť pohyby devízových kurzov na dosiahnutie najvýhodnejšieho pre Vaše zahraničné platby
- zaistenie Vášho kurzového rizika pomocou termínových operácií
- systém umožňuje vyhľadávanie v archíve a evidenciu predchádzajúcich obchodov

## *Je obchodovanie cez ID bezpečné?*

Aplikácia ID je produktom renomovanej globálnej inštitúcie Refinitiv (v minulosti Thomson Reuters) s obchodným názvom Electronic Trading (ET). Jej používanie si vyžaduje iba inštaláciu štandardného internetového prehliadača, napr. Microsoft Edge, Google Chrome, Mozilla Firefox, prípadne Microsoft Internet Explorer (v tomto prípade aj aktuálnej verzie programovacej platformy Java). Všetky operácie sú vykonávané na zabezpečených stránkach a vstupujú chránenými komunikačnými linkami priamo do internej bankovej aplikácie.

Dear client,

The web application INTERNET DEALING ("ID" onwards) simplifies the trading on foreign exchange (FX deals, spot or forward currency conversions, fund transfer from one account to another one in a different currency) and money (MM deals, deposits) markets. You have a possibility to negotiate a deal via internet in real time directly from your office without necessity to visit a branch or call a Sales Subdepartment´s dealer.

## *Why to deal through ID?*

- The best possible exchange and interest rates at stated moment
- Multiple currency pairs including cross rates, you can compare a profitability of planned transaction in the process
- A possibility of watching the current progress on financial markets
- An opportunity of using the most profitable exchange rates for your foreign payments from upto-date market movements
- A securing of your exchange risk by using of term transactions
- The application allows you to register your previous deals and to search them using defined criteria

#### *Is the dealing through ID safe?*

ID is the product of the reputable global institution of Refinitiv (formerly Thomson Reuters) with the brand mark Electronic Trading (ET). You only need to install one of the standard web browsers Microsoft Edge, Google Chrome, Mozilla Firefox, or Microsoft Internet Explorer (in this case also with the programming platform Java) for its using. All the operations run on secure web pages and enter directly to the internal bank application via protected communication links.

# **OBSAH / CONTENT**

#### Slovenská časť

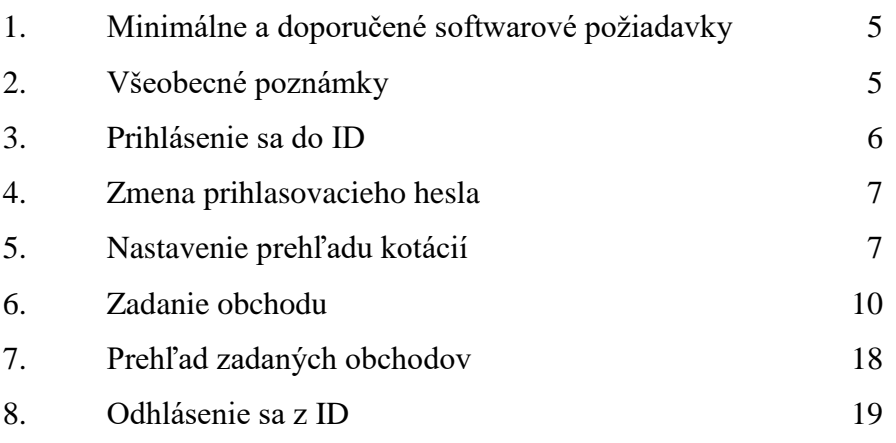

# English part

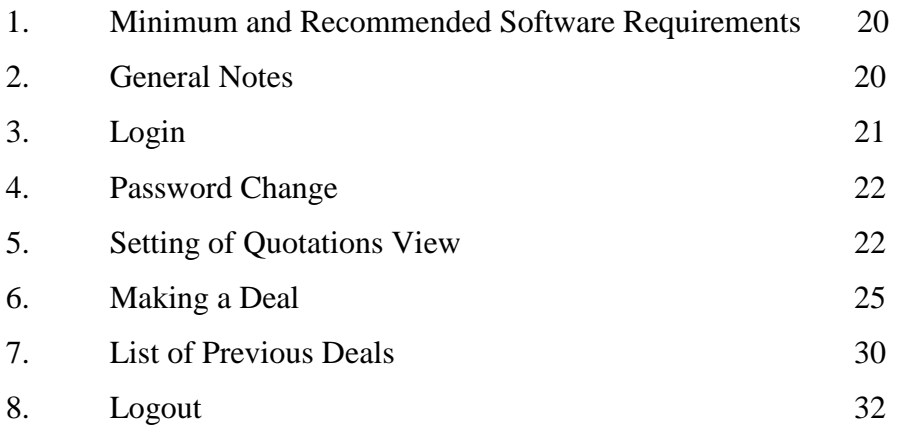

# **1. Minimálne a doporučené softwarové požiadavky**

- operačný systém MS Windows 10
- internetový prehliadač Microsoft Edge, Google Chrome, Mozilla Firefox, prípadne Microsoft Internet Explorer (pri ňom aj s aktuálnou verziou programovacej platformy Java)

Pre korektnú prácu ID sa vyžaduje spustenie aplikácie vždy v samostatnom behu prehliadača (nie iba v novej záložke).

## **2. Všeobecné poznámky**

- ako oddeľovač desatinných miest od celých čísiel slúži bodka
- nie je povolené používať diakritiku
- pre účty v každej mene je jeden účet prednastavený; ak chce klient použiť pre danú menu iný definovaný účet, je potrebná manuálna zmena
- pri hladkej platbe je potrebné pre príslušnú menu zvoliť účet s označením HLADKA PLATBA
- základné FX kotácie sú prednastavené na SPOT

Vysvetlivky:

**BROKEN** – neštandardné časové obdobie (napr. 13 dní, 29 dní ap.) **TODAY** – dnes – obchod sa zrealizuje dnes **TOM** (TOMORROW) – zajtra, t.j. obchod prebehne o 1 pracovný deň **SPOT** – obchod sa uskutoční o 2 pracovné dni **1D** (1 DAY) – obchod sa uskutoční o 1 pracovný deň od spotu **1W** (1WEEK) – obchod sa uskutoční o 1 týždeň od spotu **1M** (1 MONTH) – obchod sa uskutoční o 1 mesiac od spotu **SIs** (Instrukcie) – náhľad alebo zmena účtu v obchode; ak má klient viac účtov, tak v prípade vybratia tejto voľby môže prepínať v platobných inštrukciách medzi ostatnými účtami, z ktorých sa bude realizovať daný obchod

**Istina** – čiastka, ktorú klient ukladá na zvolené obdobie

Obmedzenia:

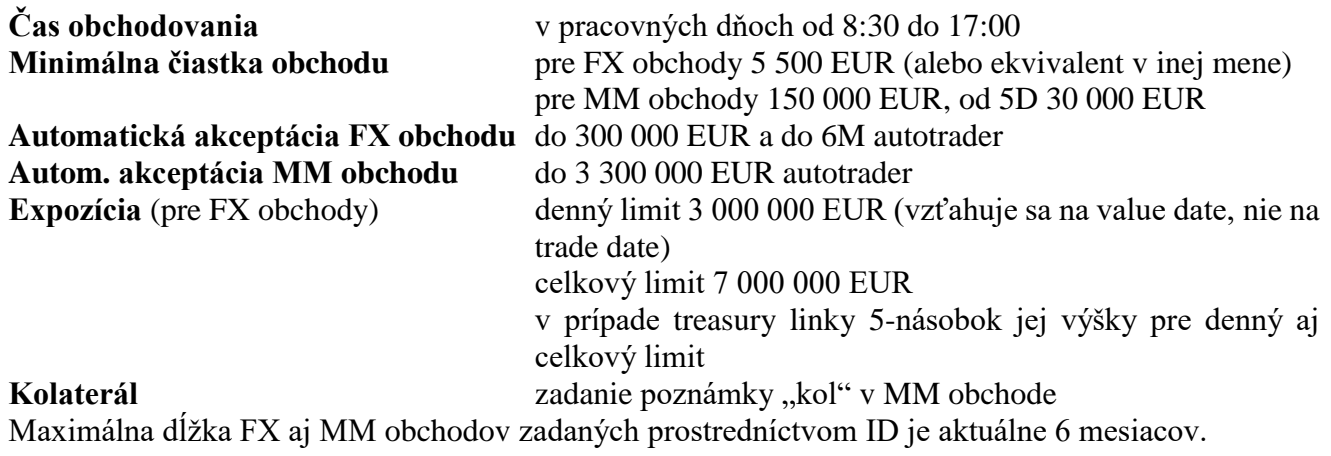

## **3. Prihlásenie sa do ID**

Na stránke [www.vub.sk](http://www.vub.sk/) v záložke **FIRMY A PODNIKATELIA** vybrať voľbu **Internet Dealing** (priama adresa [https://www.vub.sk/firmy-podnikatelia/investovanie/treasury/internet-dealing/\)](https://www.vub.sk/firmy-podnikatelia/investovanie/treasury/internet-dealing/) a použiť linku do reálnej verzie alebo v prehliadači priamo zadať adresu [https://vubslovak.fx.com/client/](https://vubslovak.fx.com/client)#!/ a stlačiť *Enter*.

Po chvíli sa otvorí prihlasovacie dialógové okno, kde je možné zvoliť jazyk aplikácie (prednastavené podľa nastaveného jazyka prehliadača) a v ktorom treba zadať **Užív.meno** a **Heslo** a stlačiť *Enter* (alebo kliknúť na tlačítko *Prihlasenie*):

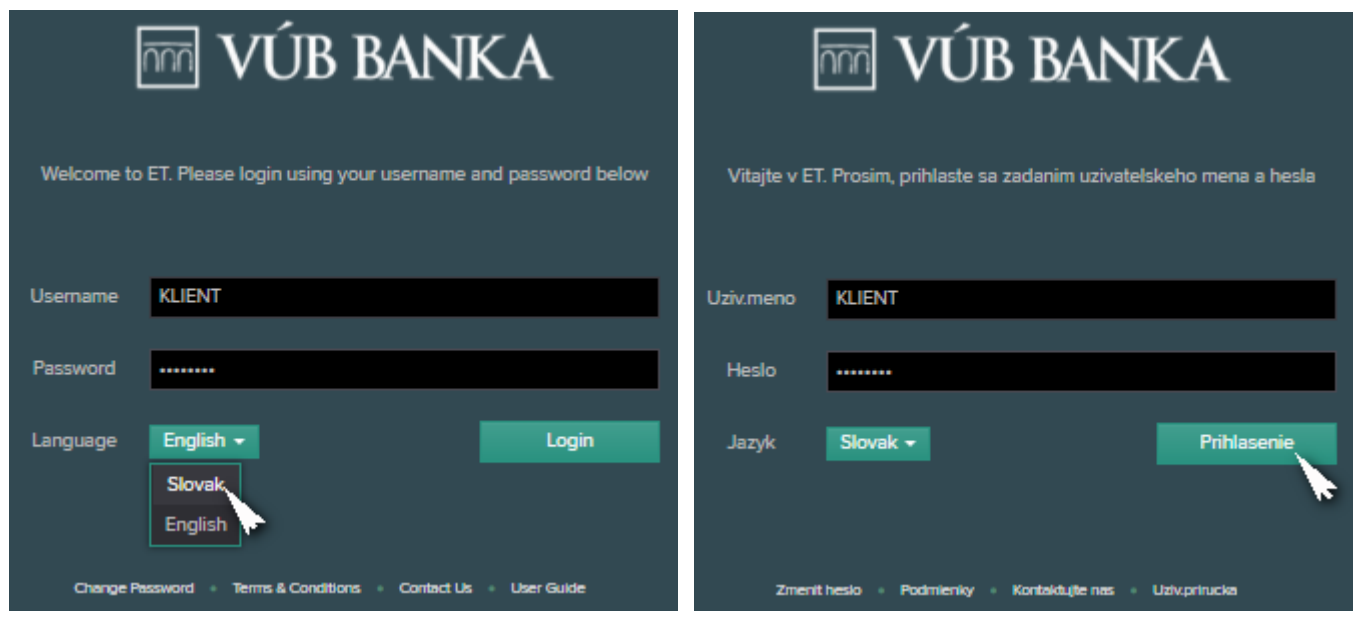

Pri prvom prihlásení je užívateľ vyzvaný na zmenu hesla. Heslo musí obsahovať najmenej 8 znakov, pričom v ňom musia byť aspoň 2 písmená (veľké i malé) a aspoň 2 číslice:

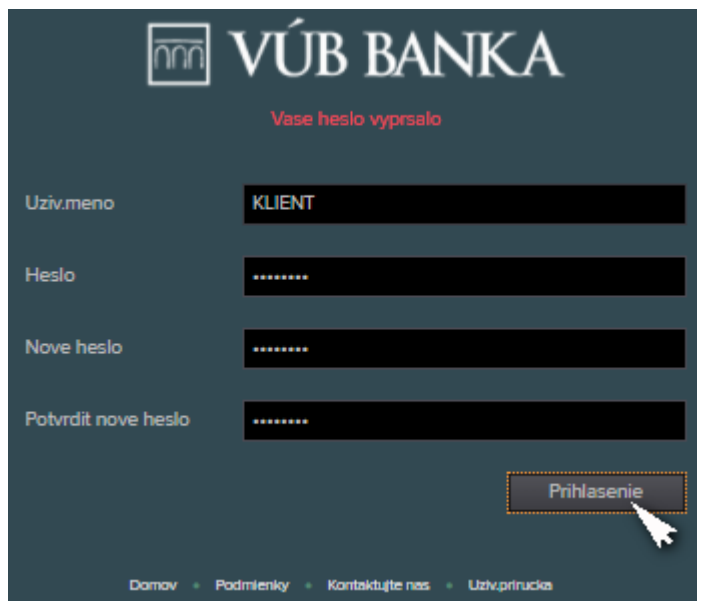

*Upozornenie: V heslách nepoužívať znaky s diakritikou!*

## **4. Zmena prihlasovacieho hesla**

Prihlasovacie heslo je možné zmeniť iba pri prihlasovaní sa do ID. Po kliknutí na voľbu **Zmenit heslo** a zadaní mena užívateľa a aktuálneho hesla treba následne dvakrát zadať nové heslo do políčok **Nove heslo** a **Potvrdit nove heslo** a stlačiť *Enter* (alebo kliknúť na tlačítko *Prihlasenie*):

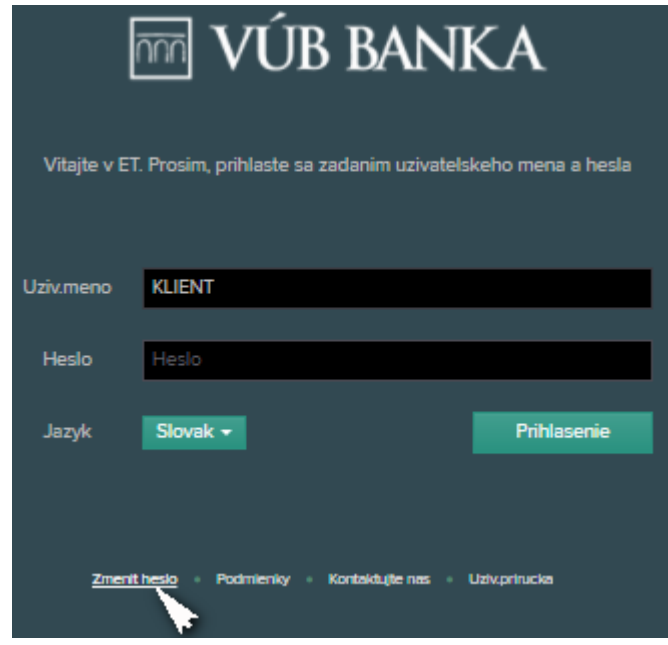

#### **5. Nastavenie prehľadu kotácií**

Ak nie je pre užívateľa vopred pripravené prostredie appletu, po úspešnom prihlásení si môže vytvoriť vlastné nastavenie pre prezeranie vybraných kotácií, napr. nasledovne:

V záložke **OBCHODOVANIE FX** kliknúť na tlačítko "Kliknite pre pridanie...":

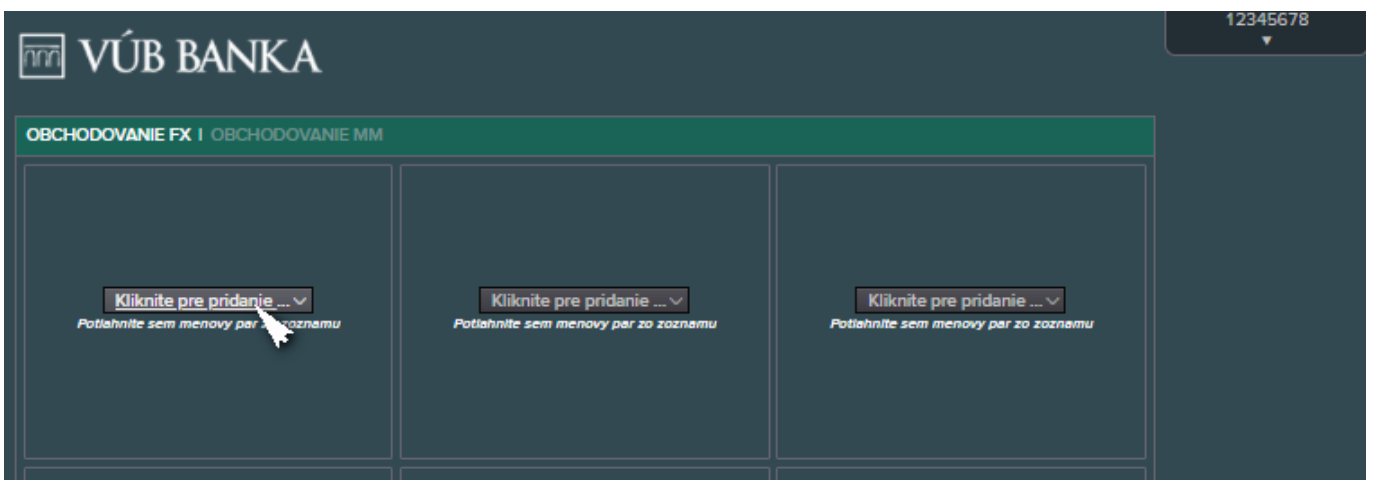

V roletovom menu vybrať požadovaný menový pár; zobrazí sa dialógové okno pre zadanie FX obchodu daného menového páru:

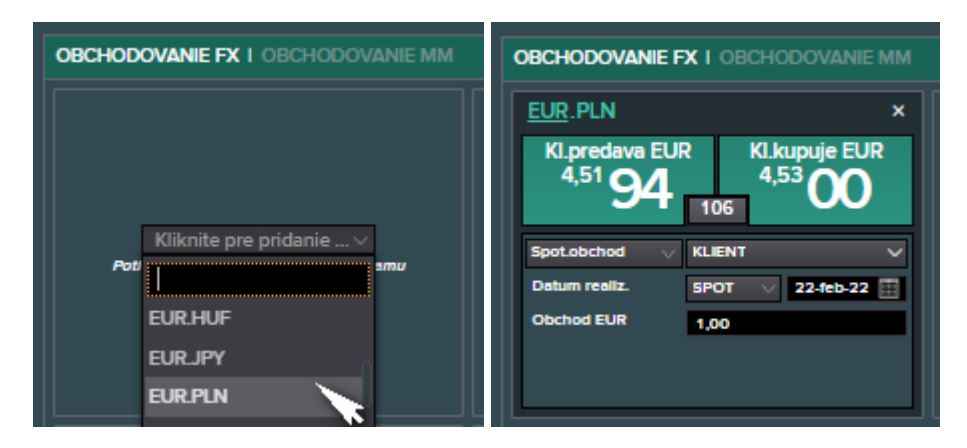

Pre **Dátum realizácie** vybrať požadované obdobie; vpravo sa zobrazí samotný dátum realizácie:

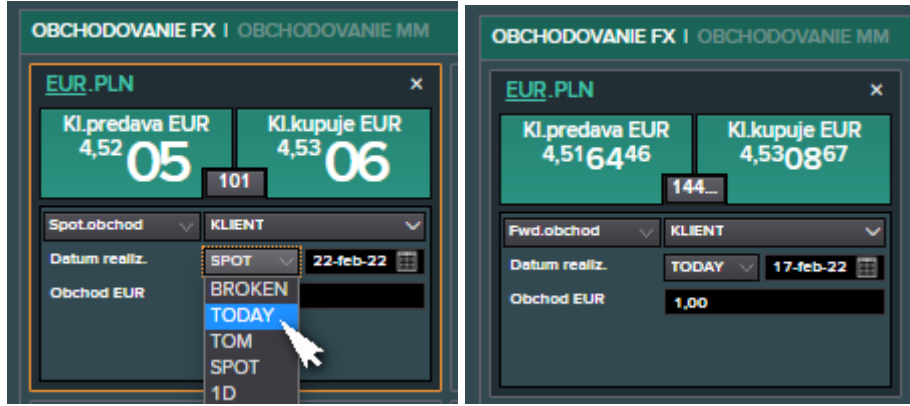

## *Poznámky:*

*Aktuálne nastavenie aplikácie umožňuje vykonávať menové konverzie s 23 menovými pármi, pre ktoré poskytuje správne trhové kotácie: EUR/USD, EUR/CZK, EUR/PLN, EUR/HUF, EUR/GBP, EUR/CHF, EUR/JPY, EUR/RON, EUR/RUB, EUR/SEK, EUR/TRY, USD/CHF, USD/CZK, USD/HUF, USD/JPY, USD/PLN, USD/RUB, USD/TRY, GBP/CZK, GBP/USD, HUF/CZK, PLN/CZK a PLN/HUF. Jednotlivé menové páry sú zobrazené z pohľadu klienta – Klient predáva, resp. Klient kupuje.*

*Ceny sú aktuálne dodávané do obdobia 6M.*

*V konvencii ET sa ako spotový obchod označuje iba menová konverzia s obdobím SPOT (D+2), pre ostatné obdobia (TODAY, TOM, 1D atď) sa označuje ako forwardový obchod (do kotácie sú zakomponované forwardové body voči spotovej cene). V nami zaužívanej konvencii sú spotovými obchodmi menové konverzie s obdobím TODAY, TOM a SPOT, dlhšie trvajúce obchody sú považované za forwardové.*

Obdobne sa postupuje pri nastavení úrokových sadzieb. V záložke **OBCHODOVANIE MM** kliknúť na tlačítko "*Kliknite pre pridanie meny*" a v roletovom menu vybrať skratku meny a niektorého obdobia, ktoré sa zobrazí ako prednastavené:

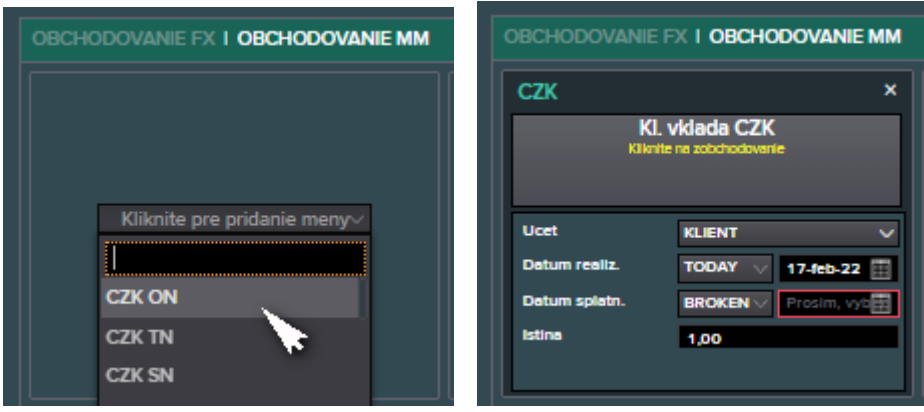

**Dátum splatnosti** sa vyberie z kalendárovej tabuľky po kliknutí na políčko vpravo:

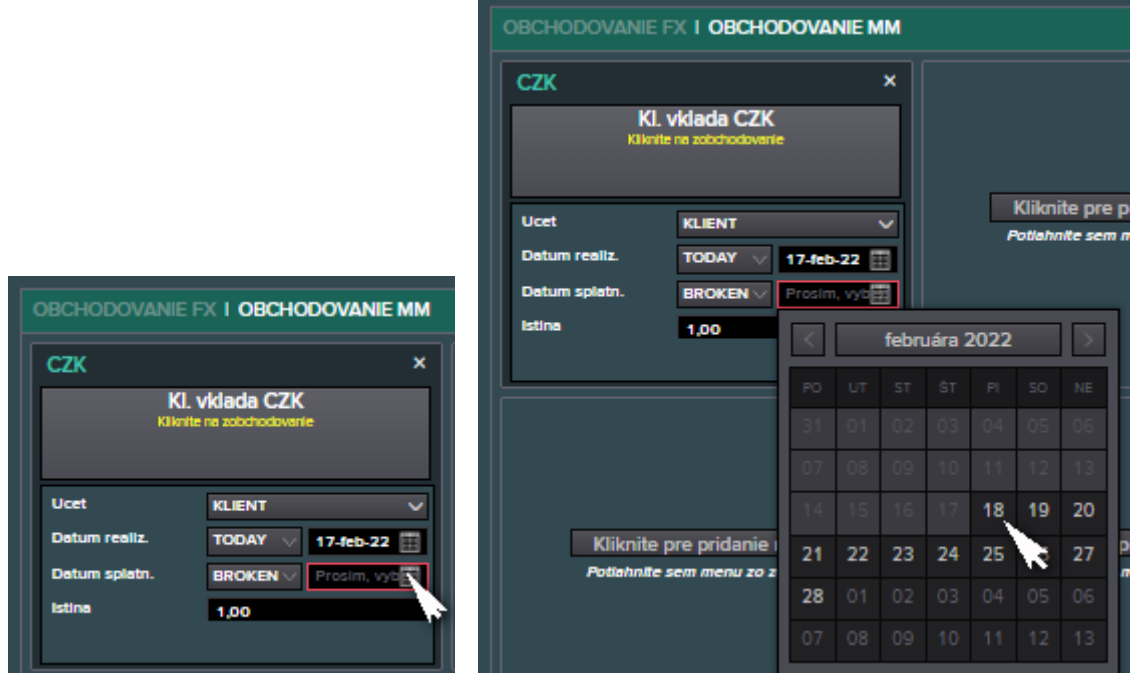

Do políčka **Istina** zadať objem obchodu v danej mene:

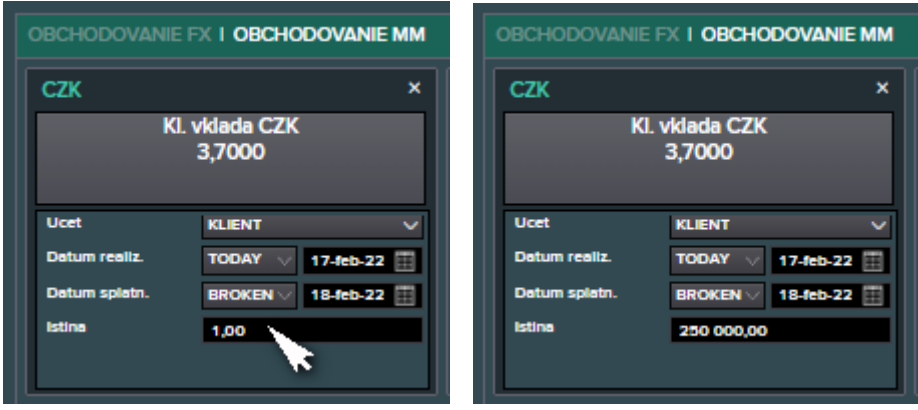

#### *Poznámka:*

*Aktuálne nastavenie aplikácie umožňuje vytvárať úložky (termínované vklady na bežných účtoch) v menách EUR, CZK, HUF a PLN, meny USD, GBP, RUB a TRY sú dočasne zneprístupnené.*

#### **6. Zadanie obchodu**

Ak chce klient napr. vymeniť EUR za PLN s dnešným dátumom realizácie, vyberie pri menovom páre *EUR.PLN* pre **Dátum realizácie** hodnotu *TODAY*, zadá čiastku v obchodovanej mene a klikne na príslušnú kotáciu (obdĺžnik *Kl.predáva EUR*):

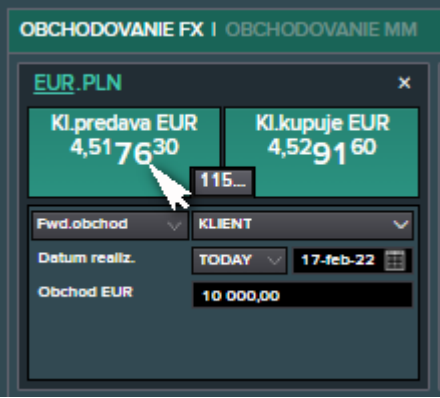

Ak klient nemá pre niektorú menu z menového páru definovaný účet, je vyzvaný na doplnenie platobnej inštrukcie zobrazením červeného piktogramu; po kliknutí naň sa zobrazí detail platobných inštrukcií:

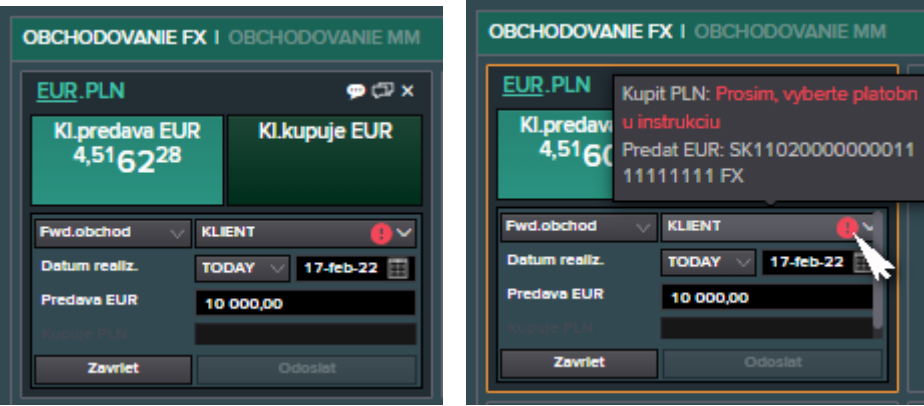

Zmenu platobných inštrukcií môže vykonať po kliknutí na *SIs*:

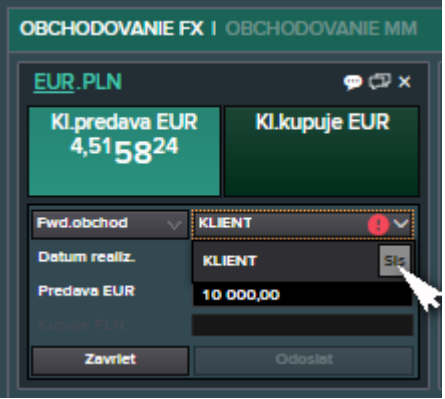

Ak má klient pre danú menu viacero účtov, môže si zo zoznamu vybrať požadovaný účet (prednastavený účet je farebne zvýraznený):

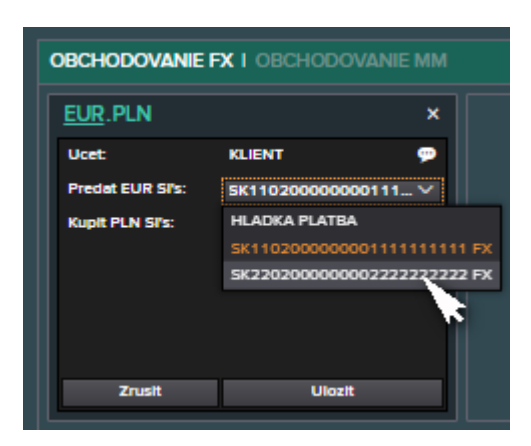

Ak pre danú menu z menového páru klient nemá definovaný účet, musí pre túto menu doplniť platobnú inštrukciu *HLADKA PLATBA*; nastavenie platobných inštrukcií sa potvrdí stlačením tlačítka *Ulozit*:

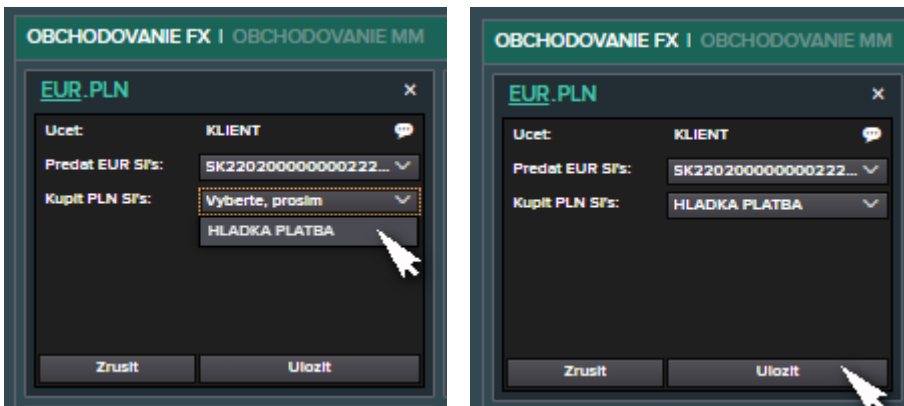

Stlačením *Odoslat* sa automaticky zaktualizuje cena a obchod sa odošle na kontrolu obchodníkovi, resp. na kontrolu prednastavených a systémom automaticky vyhodnocovaných podmienok (autotrader):

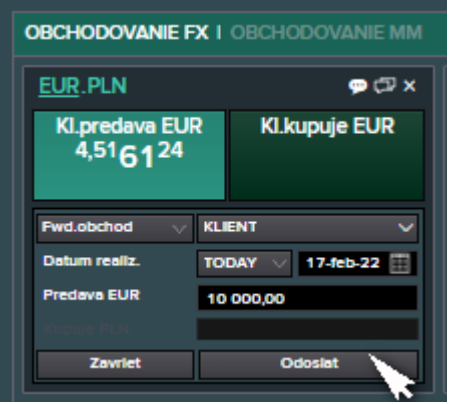

Klient má 20-sekundový limit na prijatie, resp. odmietnutie ceny (skracovanie tejto doby je graficky znázornené v ľavom dolnom rohu okna); kliknutím na obdĺžnik *Kl.predáva EUR* s aktuálnou kotáciou sa obchod odošle na spracovanie, kliknutím na tlačítko *Odmietnut* bude zrušený:

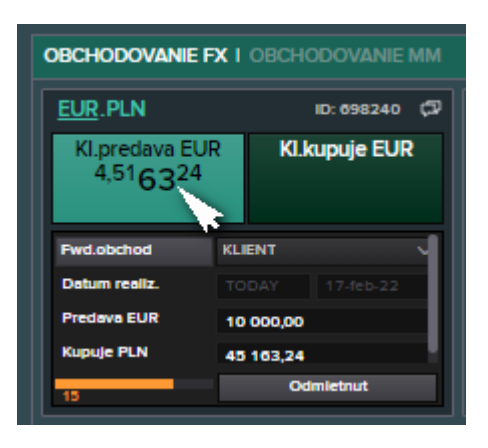

Zrealizovaný obchod sa zobrazí v sekcii **FX ZAZNAMNIK**; kliknutím na tlačítko *Zavriet*sa okno obchodu nastaví do pôvodného stavu:

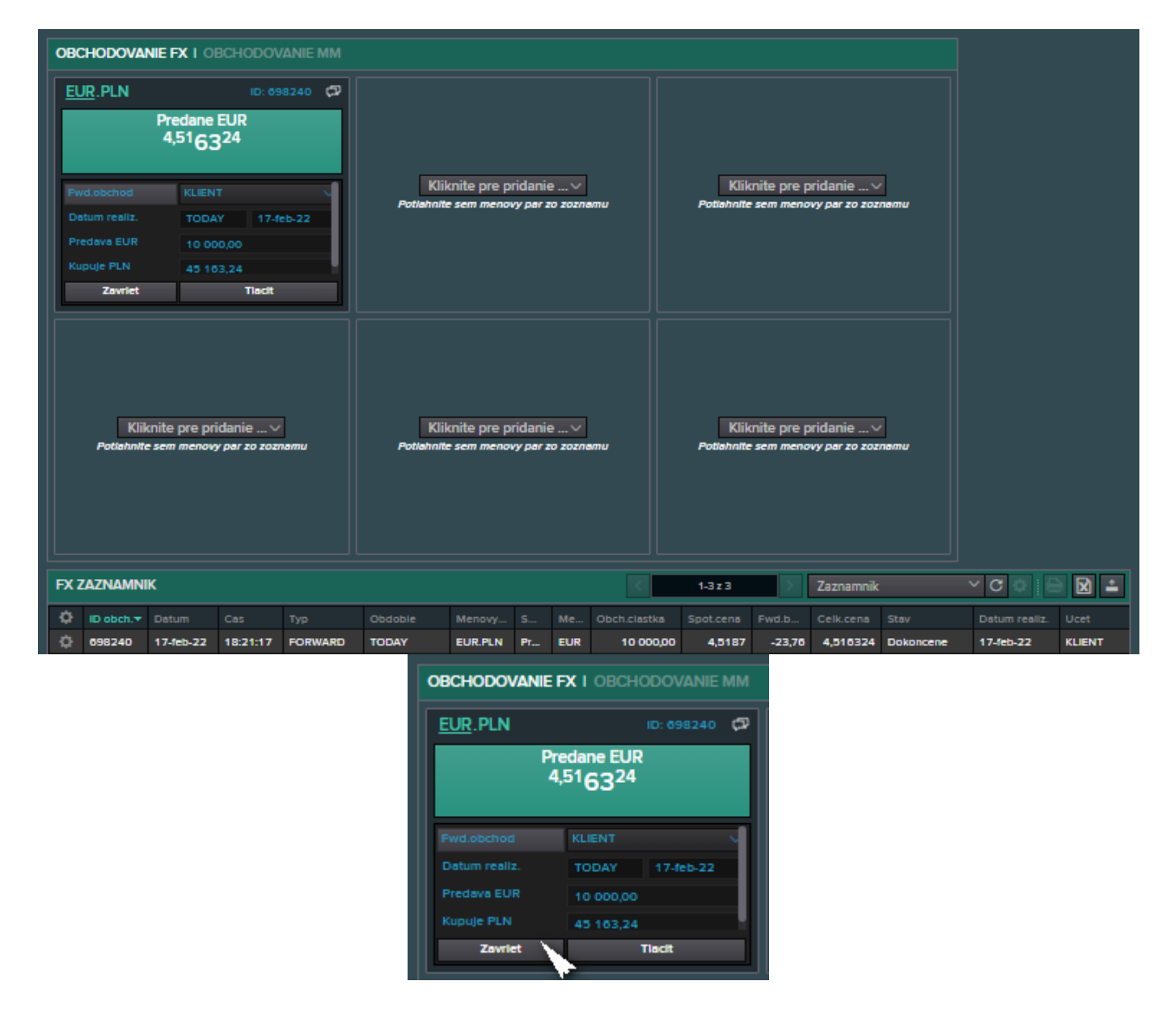

Prehľad parametrov obchodu je možné získať kliknutím na tlačítko *Tlacit*:

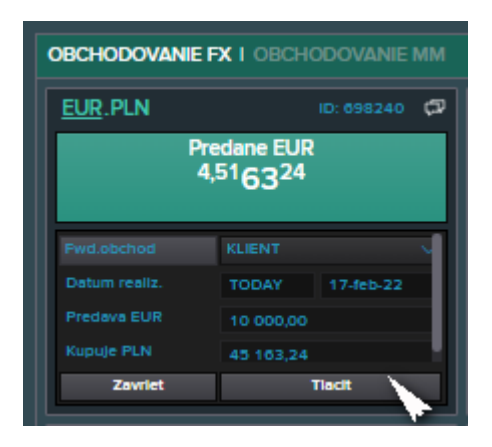

V novom okne prehliadača sa zobrazí tiket, s ktorým sa dá pracovať ako s ľubovoľnou inou informáciou zobrazenou v prehliadači:

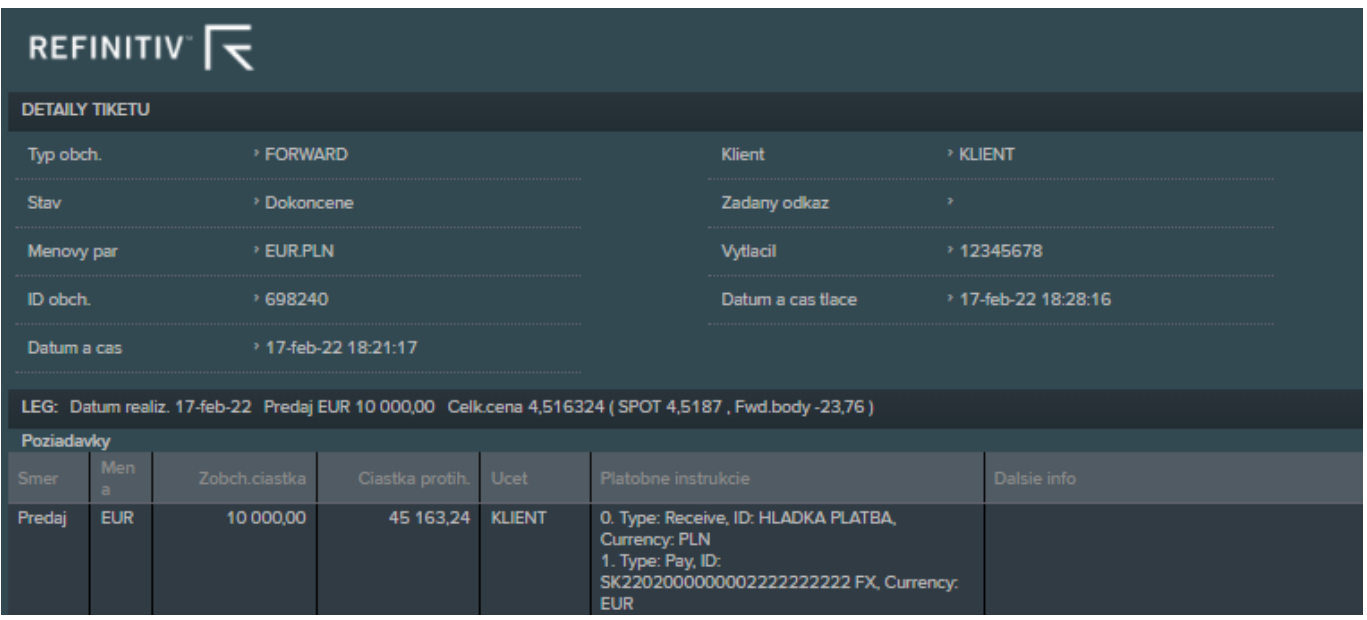

Tiket obchodu je možné zobraziť aj kliknutím na ikonku tlačiarne pri vybratom obchode zo zoznamu:

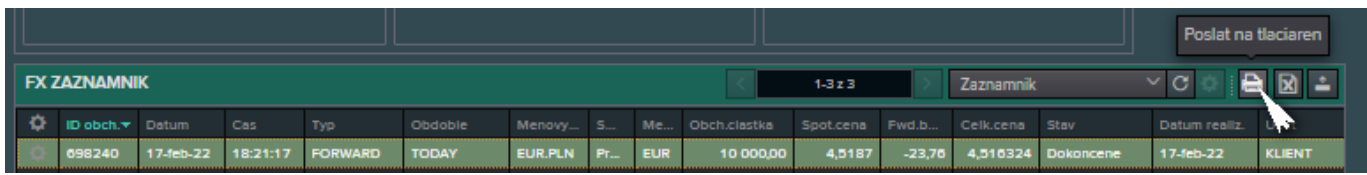

## *Poznámka:*

*Na urýchlenie zadávania čiastky je možné pre tisícky zadať "k", pre milióny "m".*

Ak chce klient uložiť napr. CZK "na noc" (ON), klikne na obdĺžnik **Kl. vklada CZK** s ponúkanou úrokovou sadzbou, skontroluje (resp. upraví, ak je to potrebné) **Datum realizacie** (TODAY), **Datum splatnosti** (zajtrajší dátum) a čiastku **Istina**:

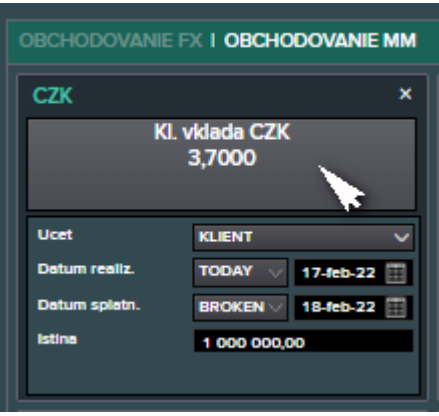

Nastavením sa myšou na **Ucet** sa zobrazia platobné inštrukcie pre pripravovaný obchod:

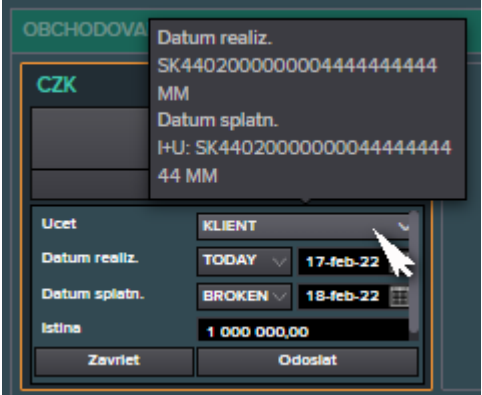

Ak má klient viacero účtov pre danú menu, je možné vybrať zo zoznamu požadovaný kliknutím na hodnotu pre **Ucet** a tlačítko *SIs*:

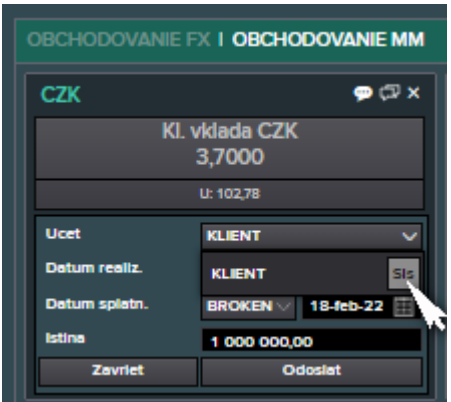

Je možné nastaviť osobitný účet pre Dotovanie (uloženie v deň realizácie) a/alebo pre Platbu (výber v deň splatnosti), avšak platba pri splatnosti nemôže byť rozdelená na účty zvlášť pre istinu a zvlášť pre úrok. Výber účtu sa potvrdí kliknutím na *Ulozit*, prípadná zmena sa zruší kliknutím na *Zrusit*:

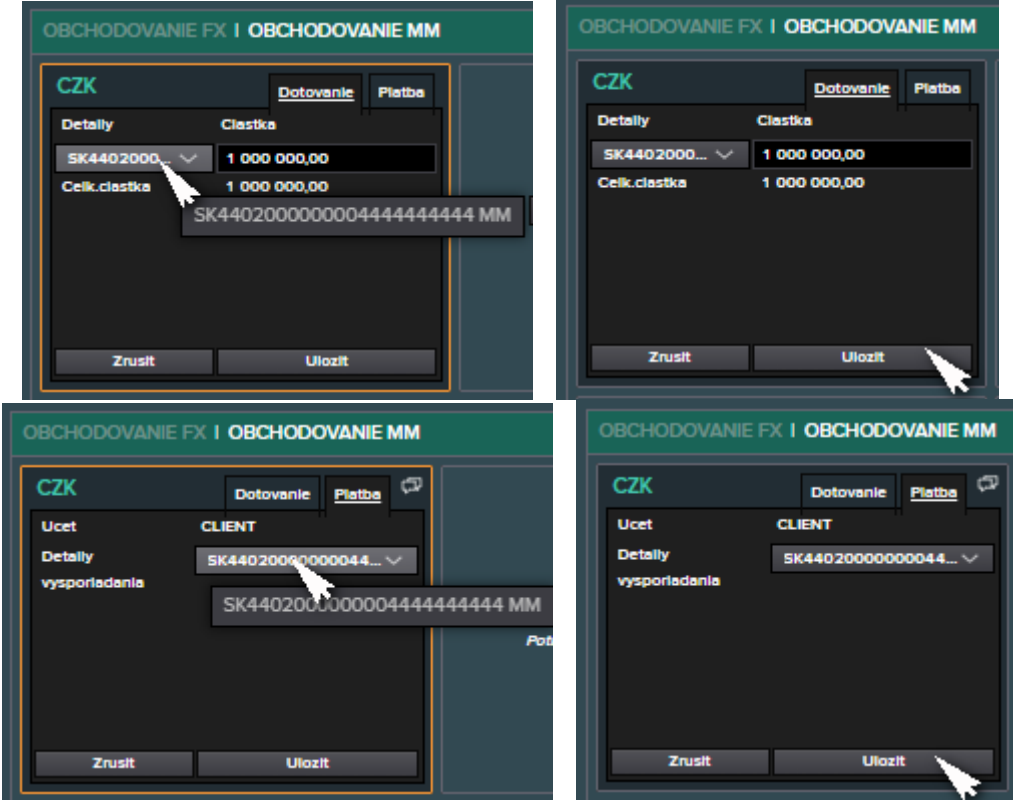

Stlačením *Odoslat* sa zaktualizuje cena a obchod sa odošle na kontrolu obchodníkovi, resp. na kontrolu prednastavených a systémom automaticky vyhodnocovaných podmienok (autotrader):

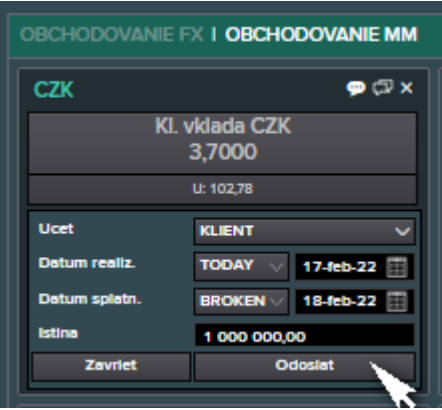

Klient má 20-sekundový limit na prijatie, resp. odmietnutie ceny (skracovanie tejto doby je graficky znázornené v ľavom dolnom rohu okna); kliknutím na obdĺžnik *Kl. vklada CZK* s aktuálnou kotáciou sa obchod odošle na spracovanie, kliknutím na tlačítko *Odmietnut* bude zrušený:

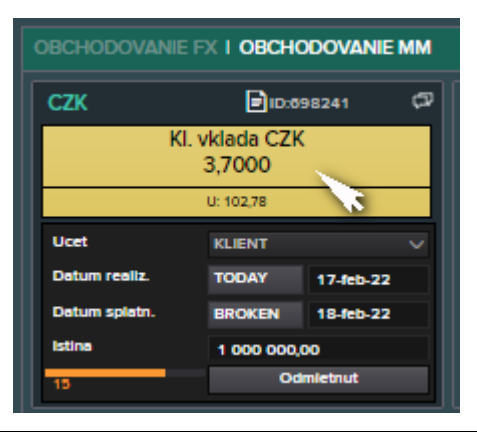

Zrealizovaný obchod sa zobrazí v sekcii **MM ZAZNAMNIK**; kliknutím na tlačítko *Zavriet* sa okno obchodu nastaví do pôvodného stavu:

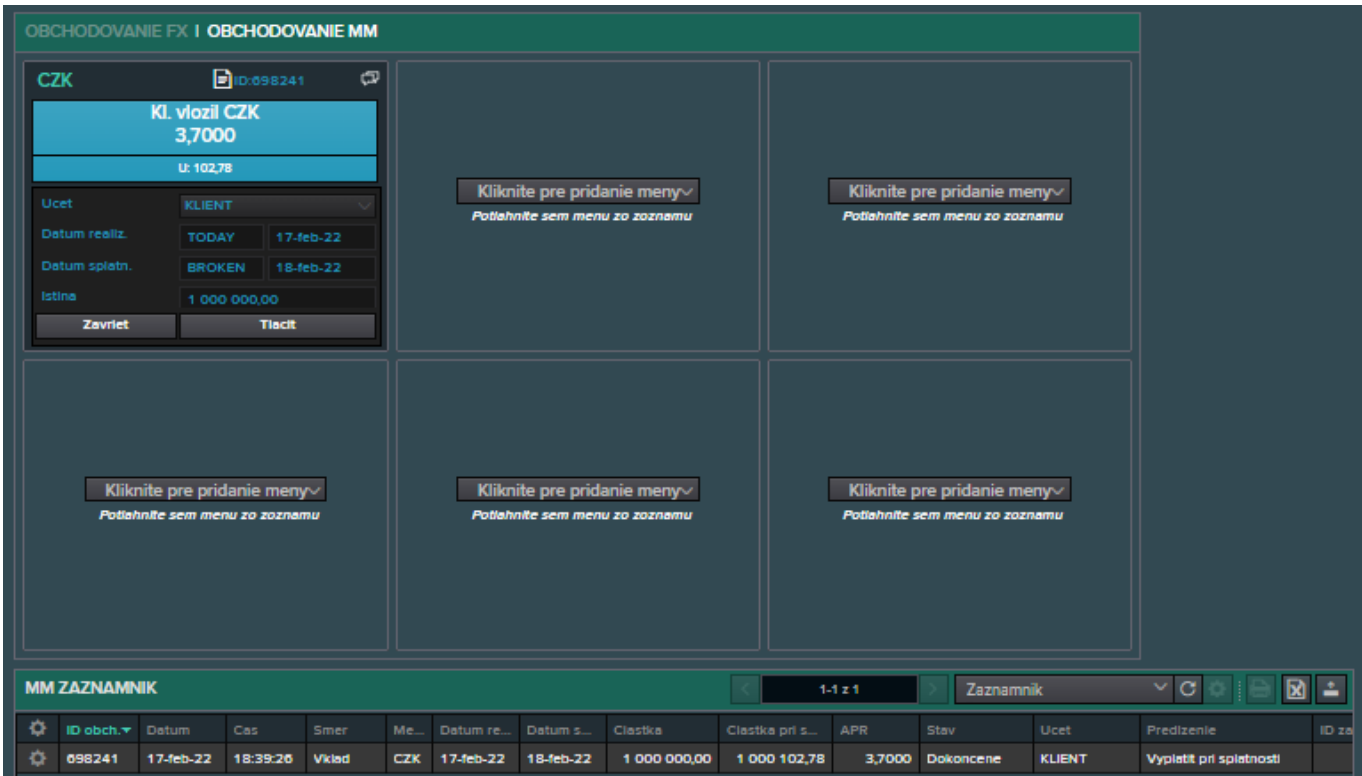

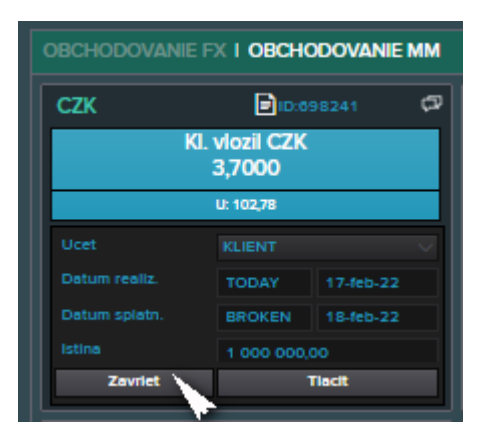

Prehľad parametrov obchodu je možné získať kliknutím na tlačítko *Tlacit*:

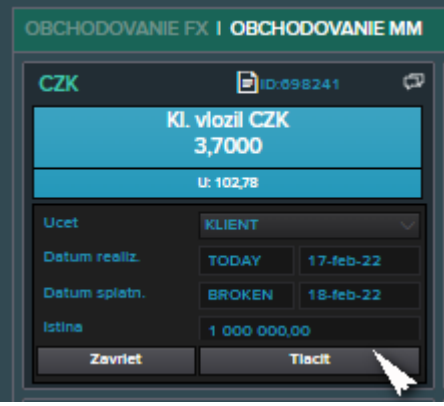

V novom okne prehliadača sa zobrazí tiket, s ktorým sa dá pracovať ako s ľubovoľnou inou informáciou zobrazenou v prehliadači:

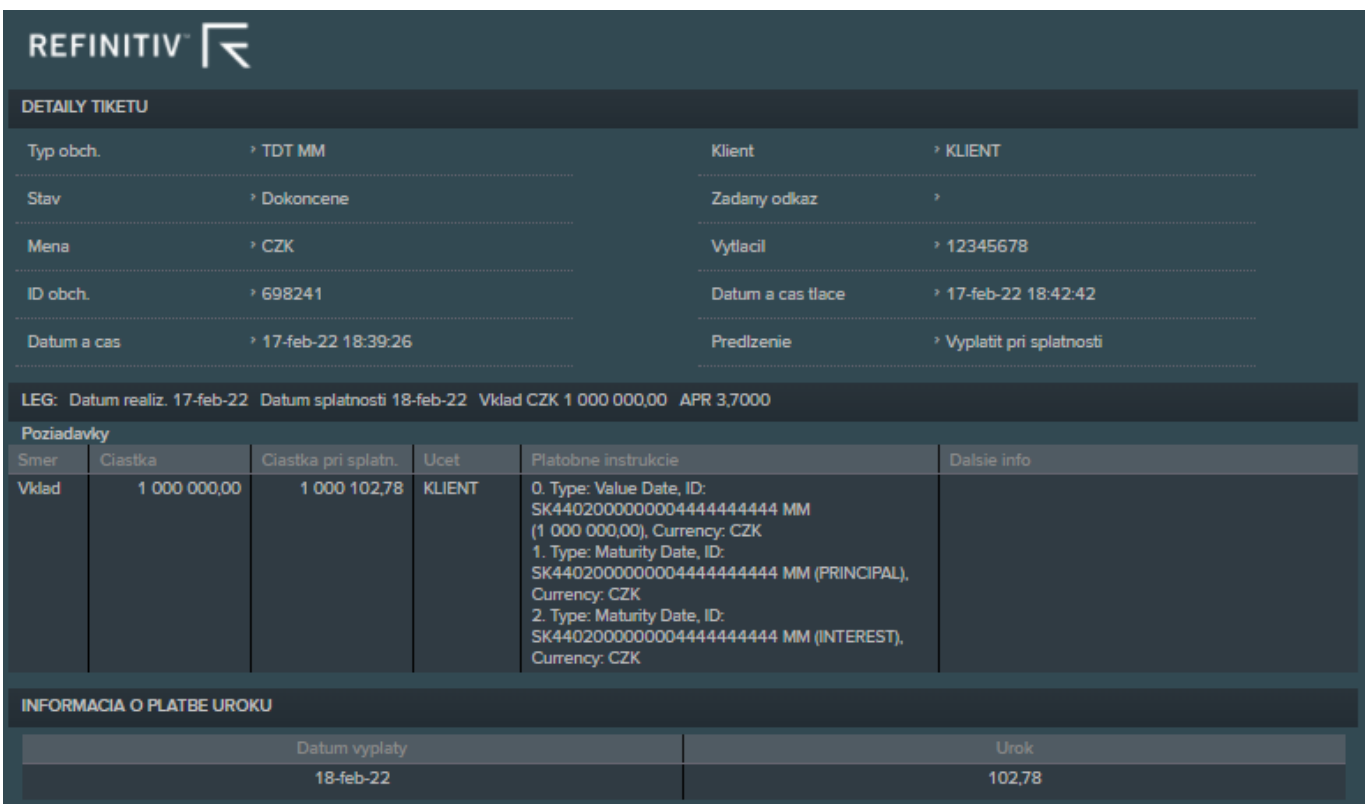

Tiket obchodu je možné zobraziť aj kliknutím na ikonku tlačiarne pri vybratom obchode zo zoznamu:

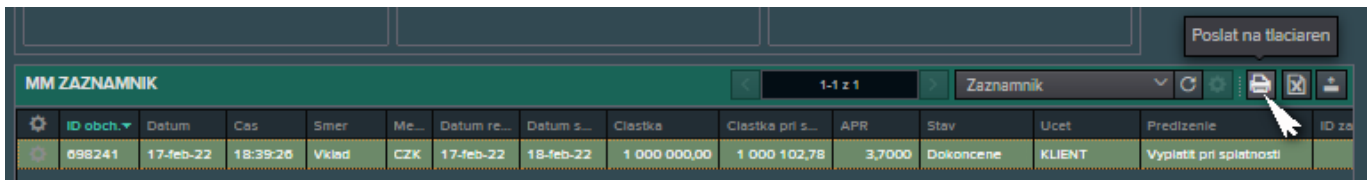

Termínovaná úložka na bežnom účte, ktorá má plniť funkciu kolaterálu, sa od štandardných úložiek líši zadaním reťazca "KOL" (prípadne "Kol" alebo "kol") do okienka Odkaz, ktoré sa aktivuje kliknutím na bublinku v pravom hornom rohu okna obchodu; po zadaní reťazca kliknúť na tlačítko *Ulozit*; zapísanie reťazca v okienku **Odkaz** je znázornené farebným zobrazením bublinky:

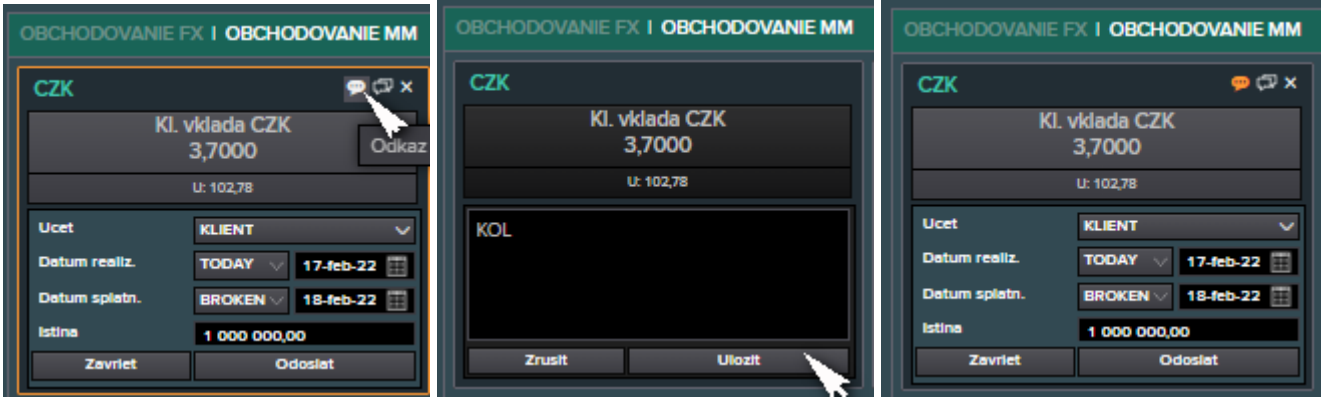

# V tikete je zadanie odkazu "*KOL*" uvedené v položke **Zadany odkaz**:

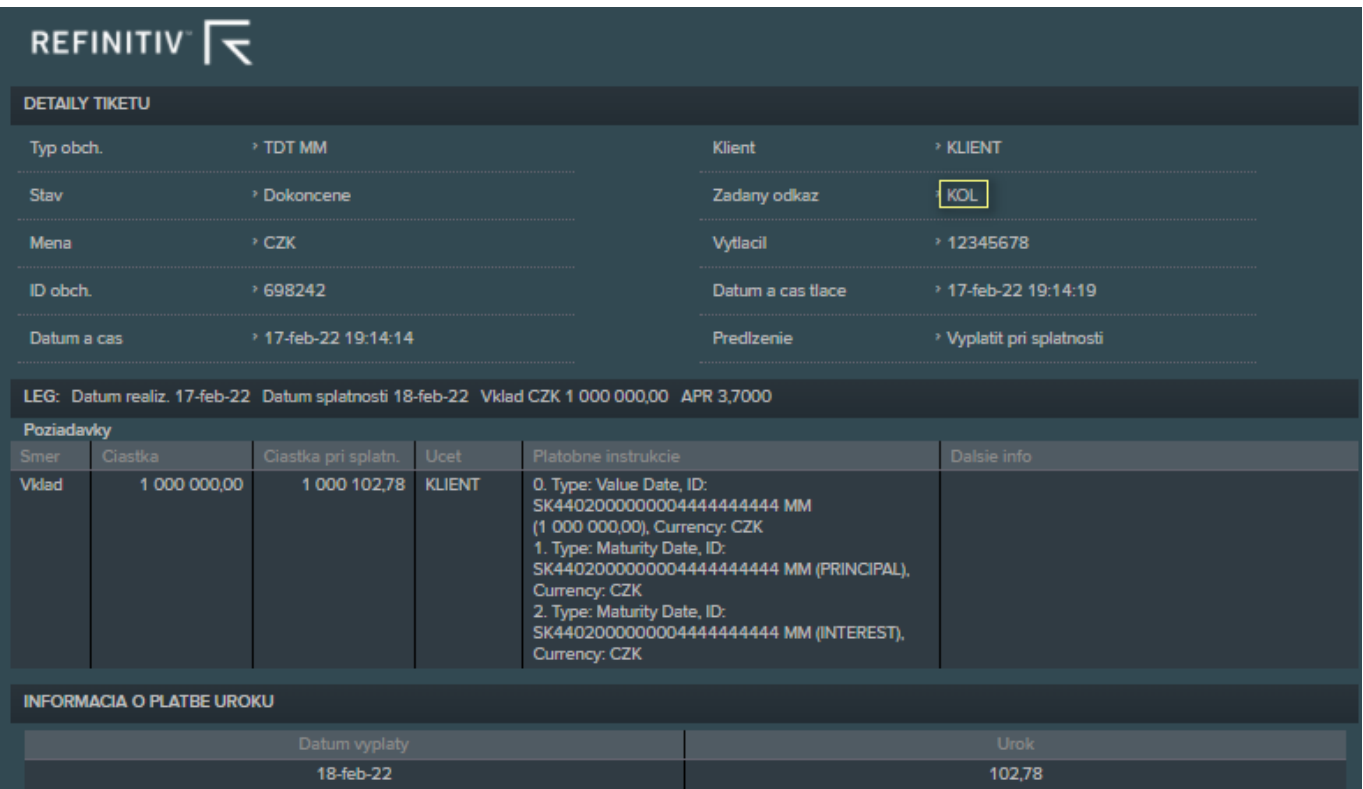

#### **7. Prehľad zadaných obchodov**

Pre vytvorenie prehľadu obchodov, napr. všetkých realizovaných FX obchodov od 1.1.2021 do aktuálneho dňa, treba v záložke **FX ZAZNAMNIK** kliknúť na obdĺžnik *Zaznamnik* a vybrať *Vyhladat novy filter*:

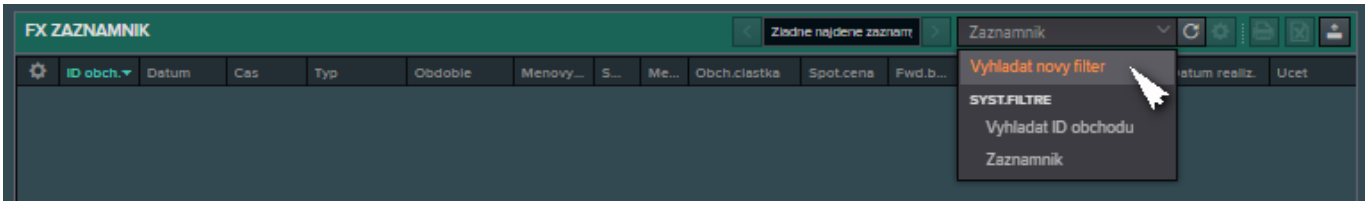

#### Vybrať dátum **Od** z kalendárovej tabuľky:

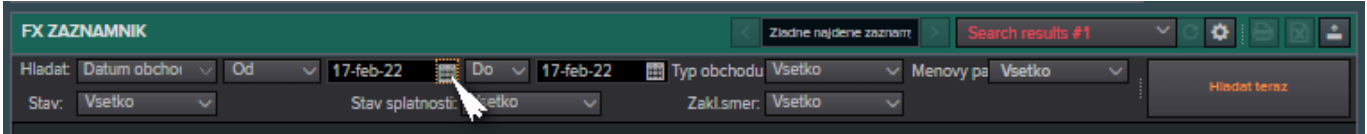

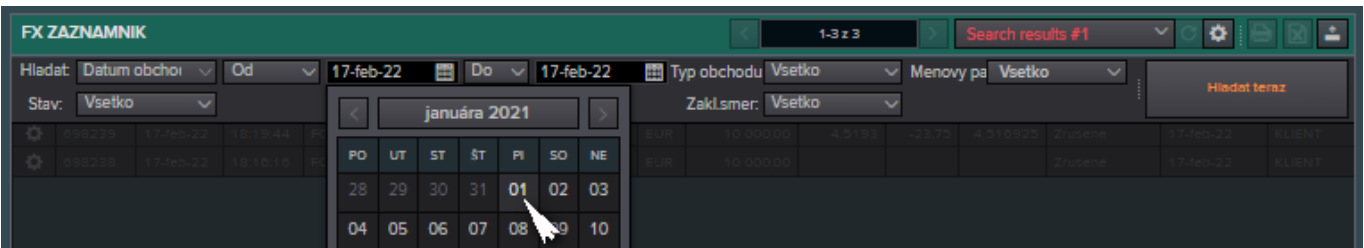

#### Vybrať pre **Stav** hodnotu *Dokoncene*:

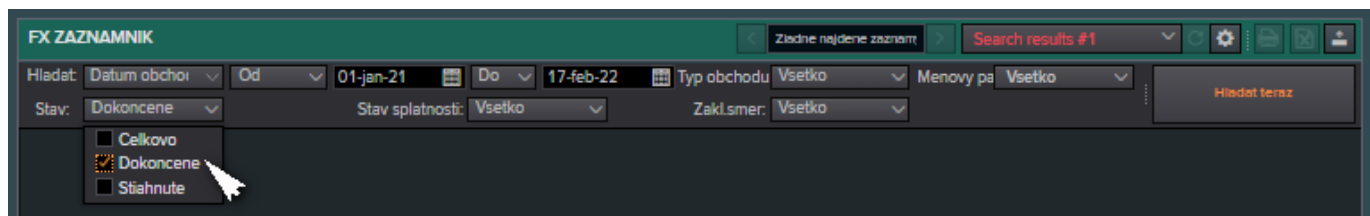

## Kliknúť na tlačítko *Hladat teraz*:

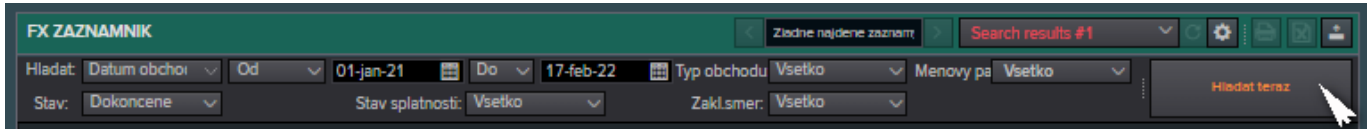

Zoznam obchodov podľa definovaných kritérií sa zobrazí v tabuľke:

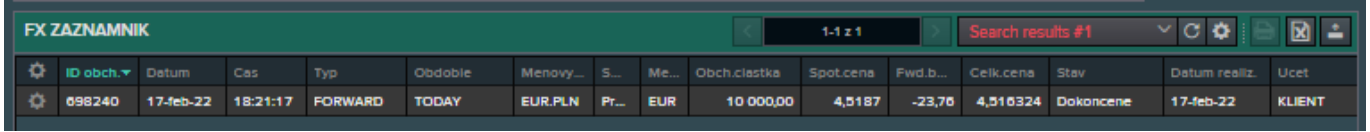

Zoznam obchodov je možné z ID exportovať. Vpravo nad zoznamom obchodov je potrebné kliknúť na štvorček so znakom X (*Exportovat do Excelu*) a potvrdiť *Exportovat vsetko*:

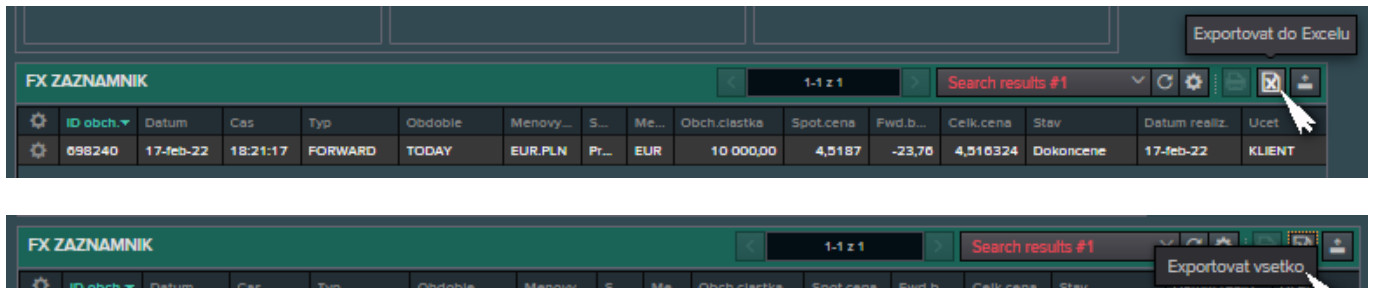

Tabuľku je možné si stiahnuť a otvoriť ako bežný download v MS Windows:

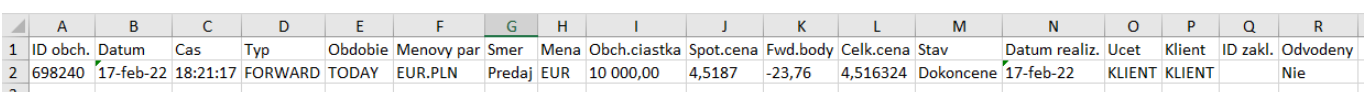

10 000,00

-23,76 4,516324 Do

17-feb-22

#### **8. Odhlásenie sa z ID**

098240 17-feb-22 18:21:17 FORWARD TODAY

Z aplikácie ID sa odhlasuje kliknutím na voľbu *Odhlasenie* v pravom hornom rohu okna aplikácie:

EUR.PLN Pr., EUR

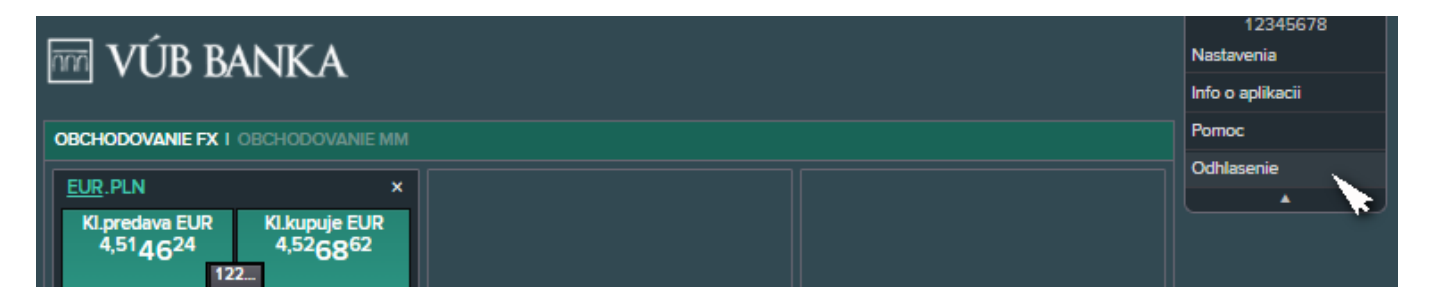

## **1. Minimum and Recommended Software Requirements**

- Operational system MS Windows 10
- Web browser Microsoft Edge, Google Chrome, Mozilla Firefox, or Microsoft Internet Explorer (in this case also with the current version of programming platform Java)

It is required for correct running of ID to start the application in its own independent instance (not only in a new tab).

## **2. General Notes**

- A point is used as the delimiter of decimal digits
- It is not allowed to use diacritical marks for names of settings or passwords
- There is one default account for each currency; if a client wants to use another defined account for this currency, the manual change is needed
- If a client wants to realize a conversion with the currency, for which is not defined any account, he/she needs to select the instruction HLADKA PLATBA ("flat payment") for this currency
- The default tenor for FX quotations is SPOT

#### Annotations:

**BROKEN** – non-standard tenor (for example, 13 days, 29 days etc.) **TODAY** – a deal will be realized today **TOM** (TOMORROW) – a deal will be realized in 1 business day **SPOT** – a deal will be realized in 2 business days **1D** (1 DAY) – a deal will be realized in 1 business day from spot **1W** (1WEEK) – a deal will be realized in 1 week from spot **1M** (1 MONTH) – a deal will be realized in 1 month from spot **SIs (S**ettlement**I**nstruction**s**) – view or change of account in a deal; if a client has more than one account for given currency, he/she can select another account in payment instructions **Principal** – an amount, which is placed (deposited) for requested term

Limitations:

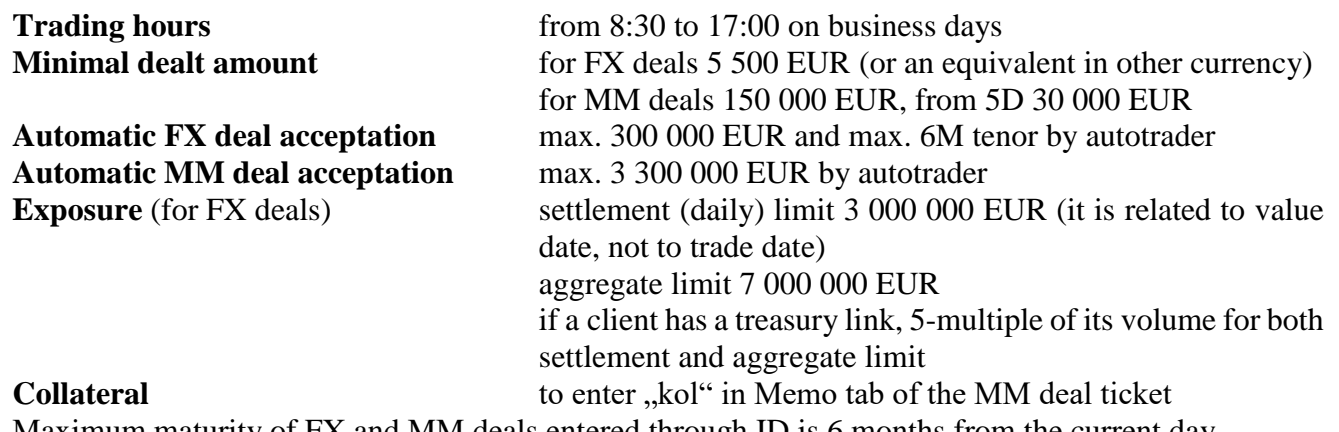

Maximum maturity of FX and MM deals entered through ID is 6 months from the current day.

## **3. Login**

You can select the option *Internet Dealing* in the tab **COMPANIES AND ENTREPRENEURS** (the direct link is [https://www.vub.sk/en/companies-entrepreneurs/product-and](https://www.vub.sk/en/companies-entrepreneurs/product-and-services/investments/treasure/internet-dealing/)[services/investments/treasure/internet-dealing/\)](https://www.vub.sk/en/companies-entrepreneurs/product-and-services/investments/treasure/internet-dealing/) and use the link to the application, or you can enter the link <https://vubslovak.fx.com/client/#!/> directly and press *Enter*.

The ID login window will be open in a while; you need to enter your username and password and then press *Enter* (or click on *Login*):

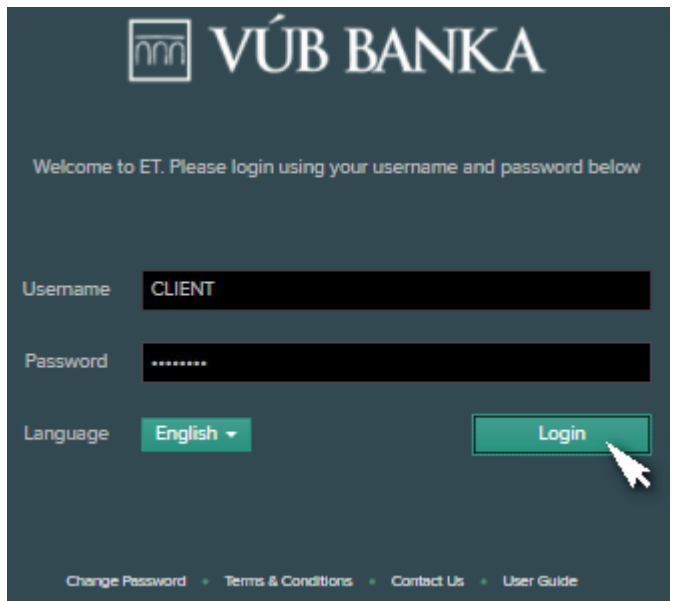

The change of initial password is required during the first login. The password must contain at least 8 alphanumeric characters including at least 2 digits and 2 letters (both upper-case and lower-case) without diacritical marks (for example, Qwasdf12).

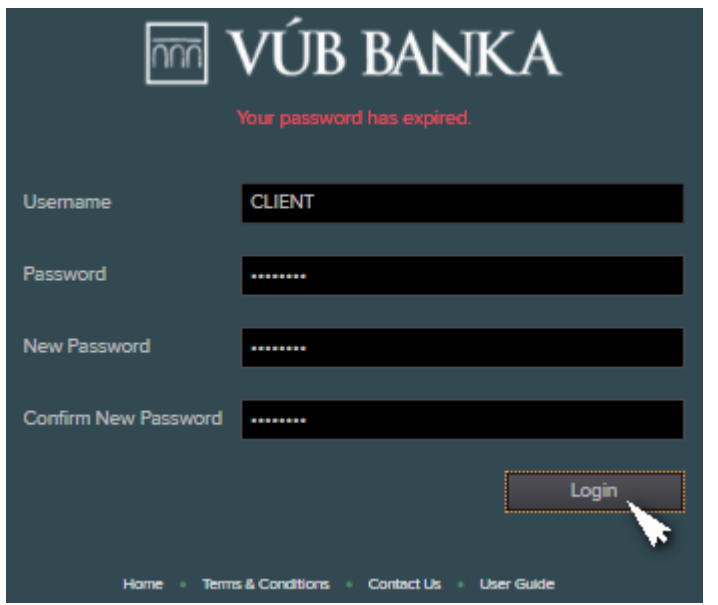

*Warning: Do not use characters with diacritics in passwords and names of settings!*

#### **4. Password Change**

You can change the password only during the login to ID. It is necessary to tick *Change Password* after entering the username and current password, then enter a new password twice into the fields **New Password** and **Confirm New Password** and finally to click on *Login*:

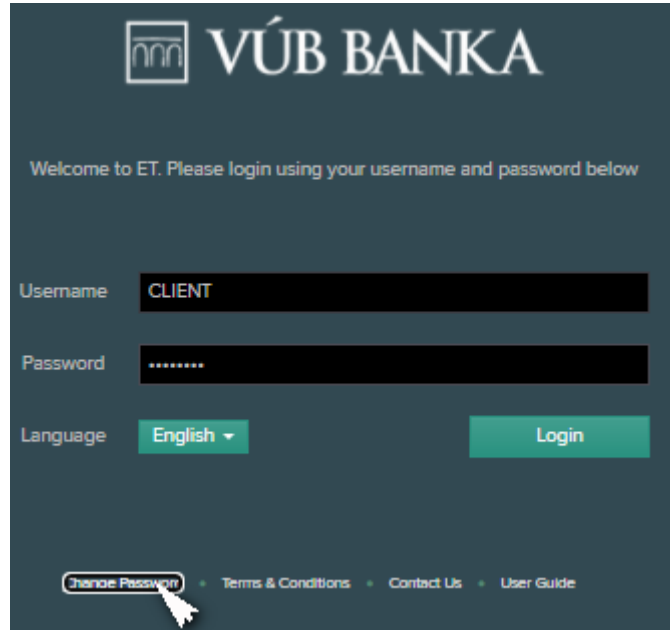

#### **5. Setting of Quotations View**

If there was not defined any default setup before, a user can create his own view for displaying FX quotations, for example, as follows:

To click on *Click to add CCY Pair* in **FX TRADING** tab:

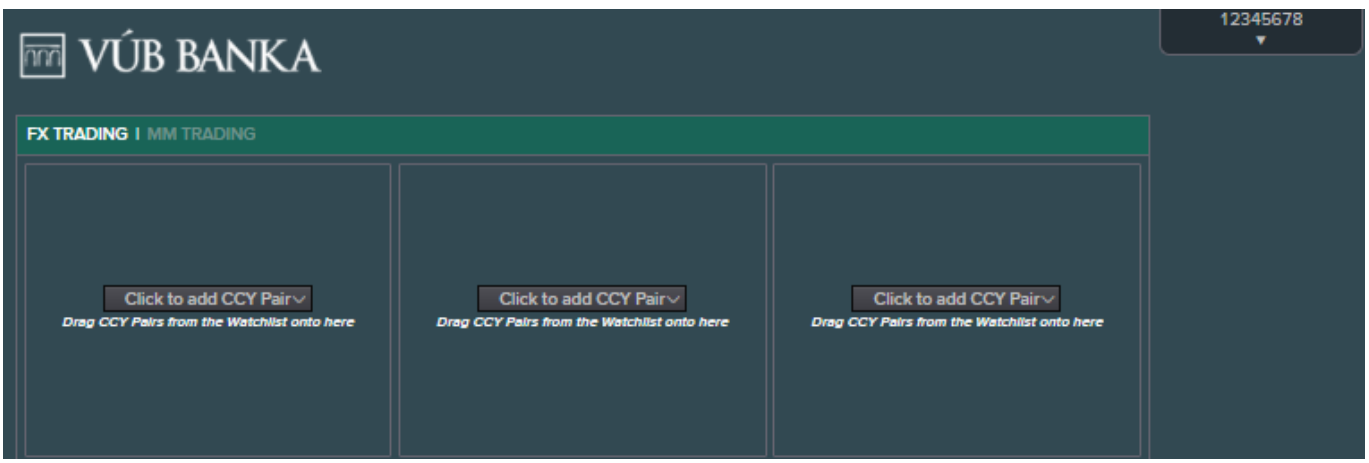

You can choose the requested currency pair from the scroll-down menu; a dialog window is displayed for inserting an FX deal with selected currency pair:

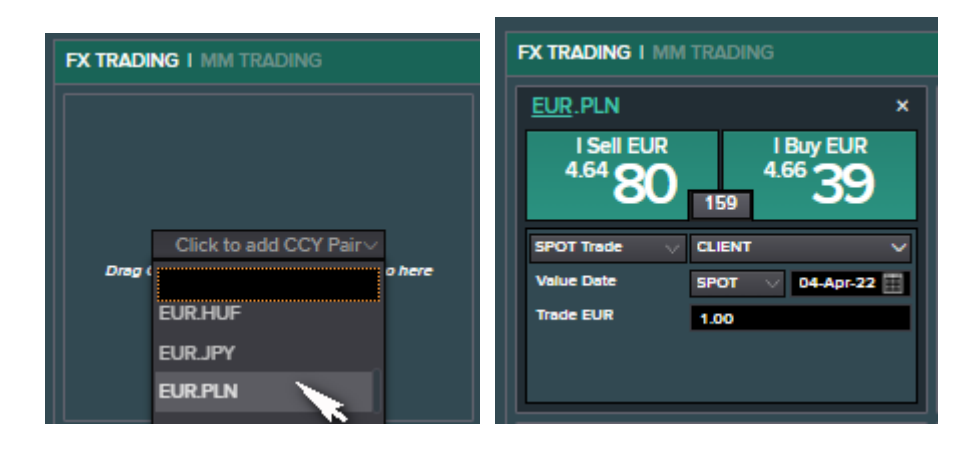

Then you can choose a requested tenor for quotes from the scroll-down menu right to **Value Date**; the date of value will be displayed on the right side:

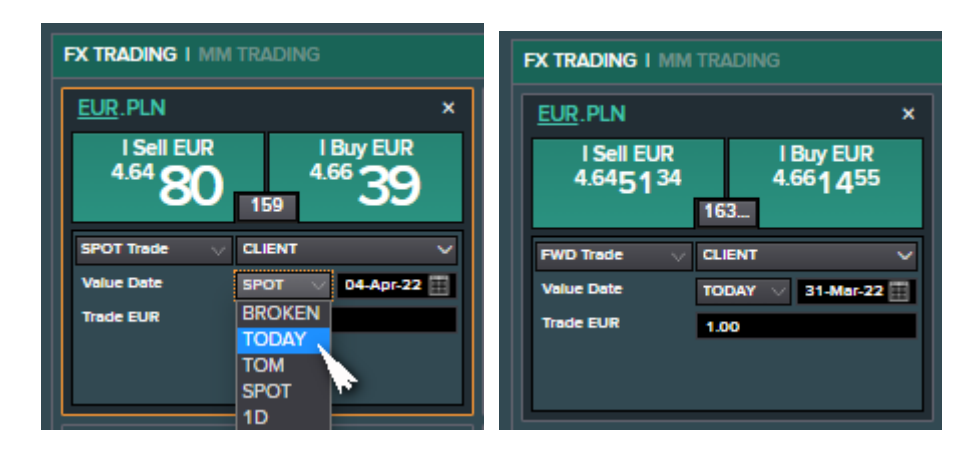

#### *Notes:*

*The current application setting allows you to make conversions with 23 currency pairs, for which it offers correct market rates: EUR/USD, EUR/CZK, EUR/PLN, EUR/HUF, EUR/GBP, EUR/CHF, EUR/JPY, EUR/RON, EUR/RUB, EUR/SEK, EUR/TRY, USD/CHF, USD/CZK, USD/HUF, USD/JPY, USD/PLN, USD/RUB, USD/TRY, GBP/CZK, GBP/USD, HUF/CZK, PLN/CZK, and PLN/HUF.*

*Quotes are published from client´s point of view – I Sell, resp. I Buy.*

*Opposite to our usual convention, where "spot trades" are deals with tenors TODAY, TOM, or SPOT, and longer-lasting deals are called as "forward trades", the only FX conversions with the tenor of SPOT (D+2) are mentioned as SPOT Trade, trades for all other tenors (TODAY, TOM, 1D etc.) are called as FWD Trade for ID naming convention.*

The procedure for displaying MM quotations is similar. Click on *Click to add CCY* in **MM TRADING** tab and choose the requested currency (with preferred tenor) from the scroll-down menu; a dialog window is displayed for inserting an MM deposit deal with selected currency:

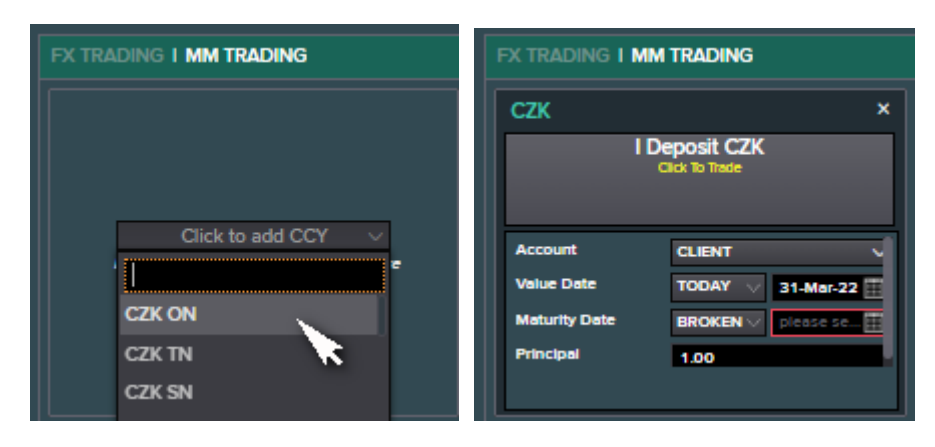

Then you can select a requested tenor for quotes from the scroll-down menu right to **Maturity Date**; the date of maturity will be displayed on the right side:

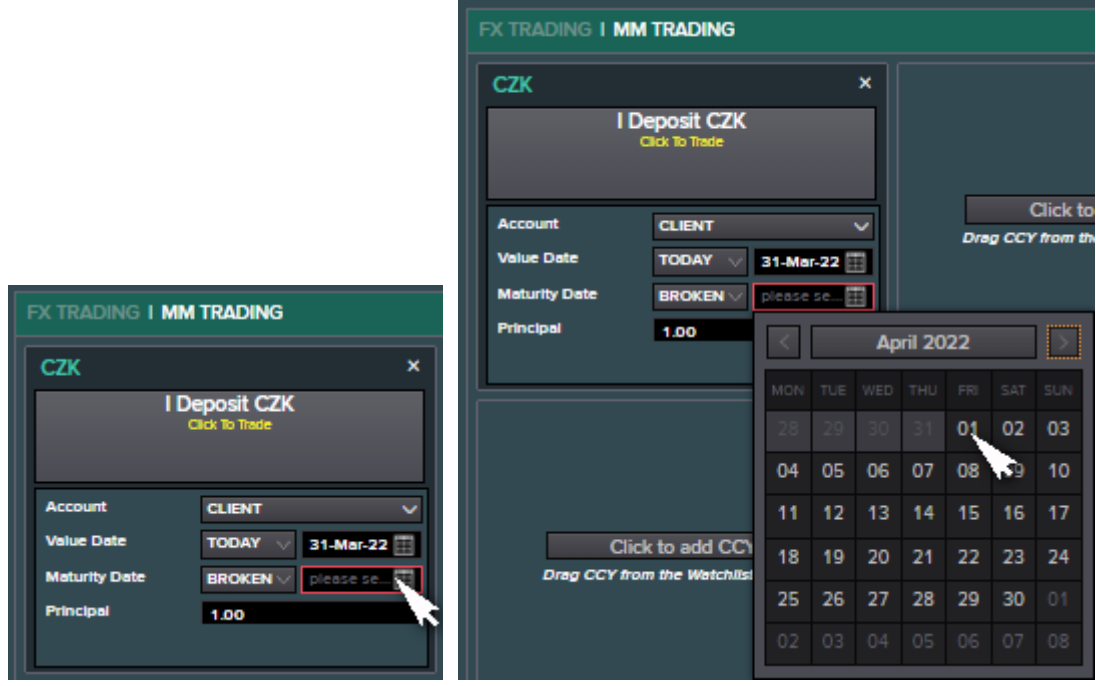

You can set a default value for principal into **Principal** field:

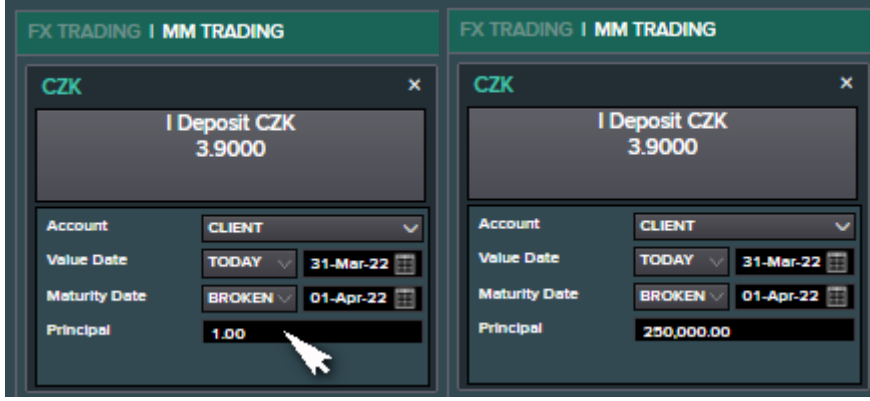

#### *Note:*

*The present application setting allows you to deposit (to place money on a current account for chosen term) in EUR, CZK, HUF, and PLN currencies, USD, GBP, RUB, and TRY are unavailable temporarily.*

#### **6. Making a Deal**

If you want to change, for example, EUR to PLN with today´s value date, choose the currency pair *EUR.PLN*, select *TODAY* for **Value Date** and enter an amount of dealt currency, then click on the appropriate FX quotation (the frame *I Sell EUR*):

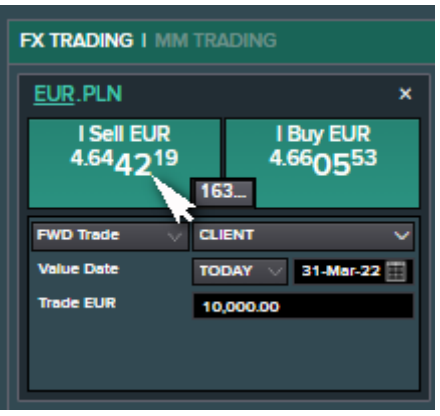

If you do not have defined any account for some currency from the currency pair, you are prompted to complete the payment instruction by displaying a red pictogram; after clicking on it, the detail of payment instructions will be displayed:

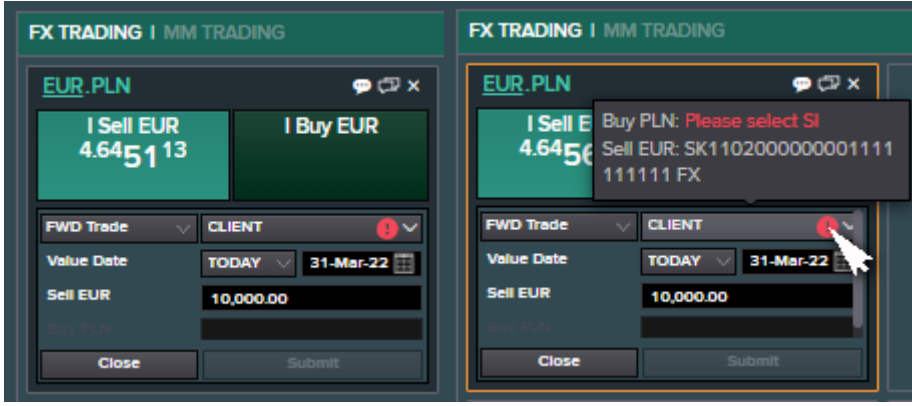

You can change payment instructions by clicking on *SIs* mark:

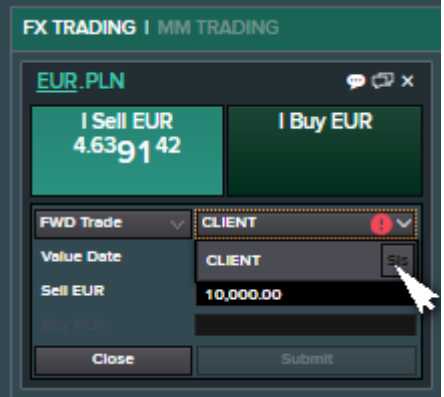

If you have more than one account for a given currency, you can select the desired account from the list (the default account is highlighted):

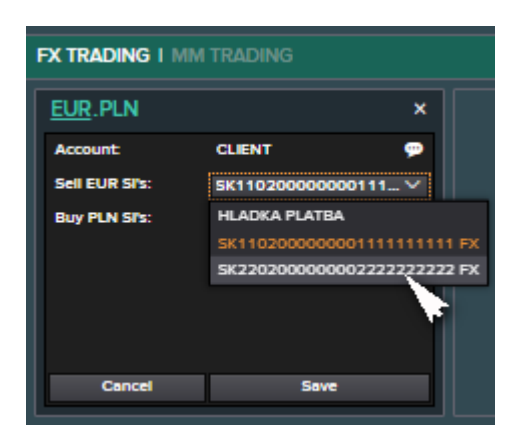

If you do not have an account defined for the given currency from the currency pair, it is necessary to add the payment instruction **HLADKA PLATBA** ("flat payment") for this currency; the setting of payment instructions is confirmed after clicking on *Save* button:

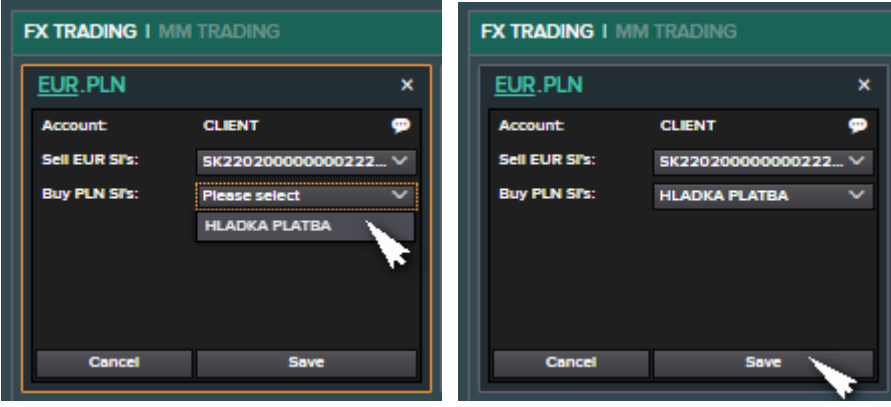

By pressing *Submit* the price is automatically updated and the trade is sent for checking the preset and automatically evaluated conditions by the system (autotrader), possibly for confirmation by the trader:

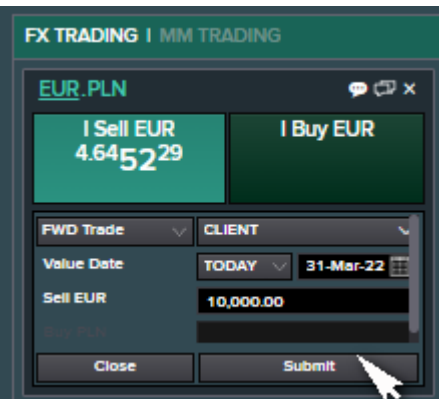

You have a 20-second limit for accepting or rejecting the price (shortening this time is shown in the lower left corner of the window graphically); by clicking on *I sell EUR* rectangle with the current quotation the trade will be sent for processing, by clicking on the *Reject* button it will be canceled:

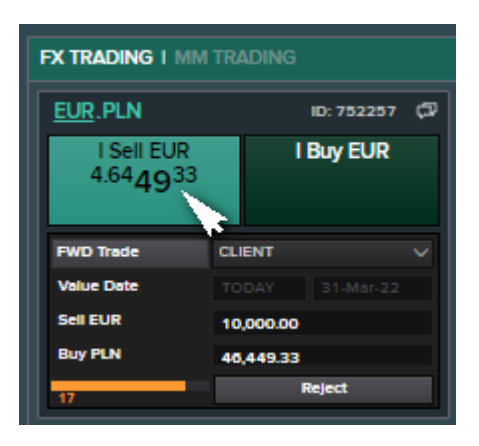

The completed trade will be displayed in the **FX BLOTTER**; clicking the *Close* button will reset the trade window to its original state; by clicking on the *Print* button it is possible to get an overview of the trade's parameters. A new browser window will display a ticket that can be manipulated like any other information displayed in the browser.

The deal ticket can also be displayed by clicking on the printer icon next to the selected deal from the list, for example:

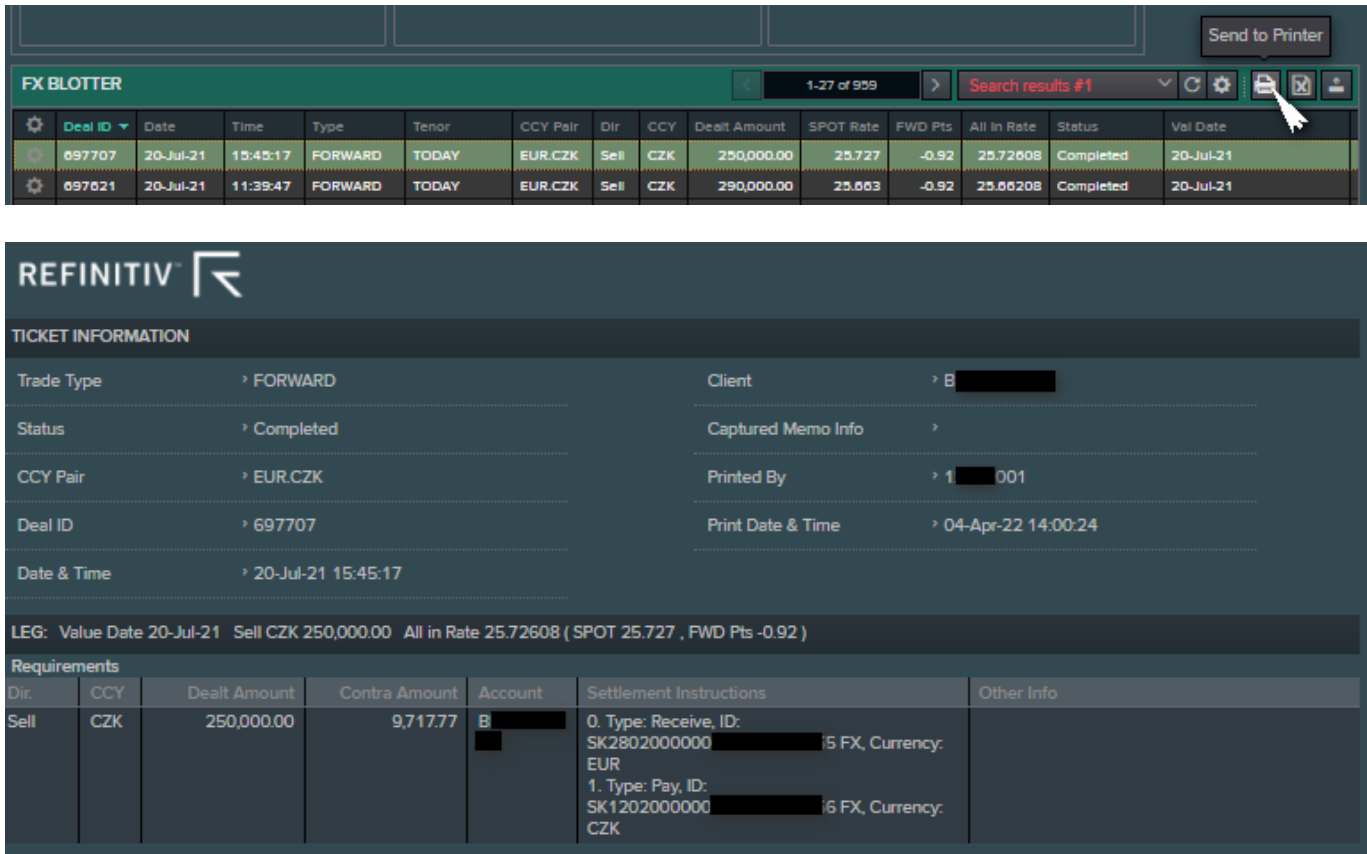

*Note:*

*You can use the abbreviation of "k" for thousands and "m" for millions to enter the amount faster.* 

If you want to deposit, for example, CZK until the next day (over night), select the area with the desired CZK currency, check (or adjust if necessary) **Value Date** (*TODAY*), **Maturity Date** (next business day), the amount of **Principal**, and click on the rectangle *I Deposit CZK* with the offered interest rate value:

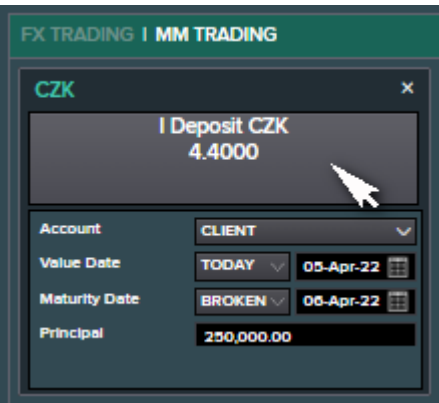

By pointing the mouse to **Account**, the payment instructions for the prepared transaction will be displayed:

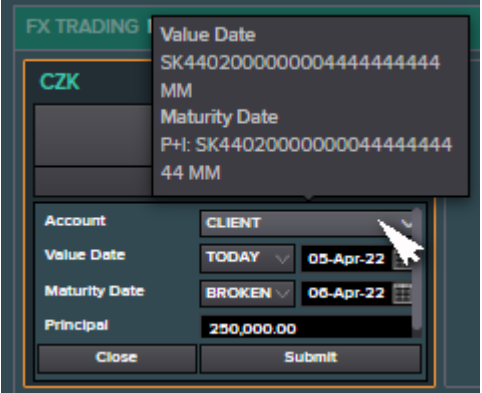

If you have got more than one current account for the currency, in which the deposit is realized, you can change the default payment instructions before submitting the deal by clicking on the value next to **Account** and then on the button *SIs*:

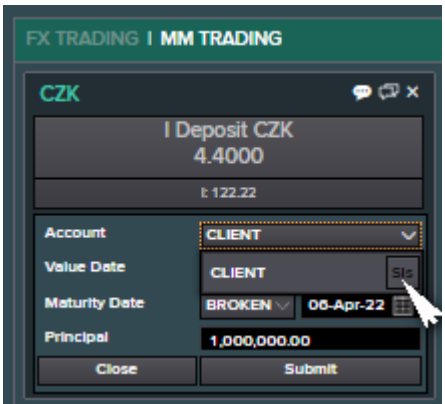

It is possible to change the instruction in the field **Settlement Details** for Funding (outgoing) instruction (on Value Date) and/or for Payment (incoming) instruction (on Maturity Date), however, the payment at maturity cannot be divided into separate accounts for principal and interest. The account is confirmed by clicking *Save*, any change is canceled by clicking *Cancel*:

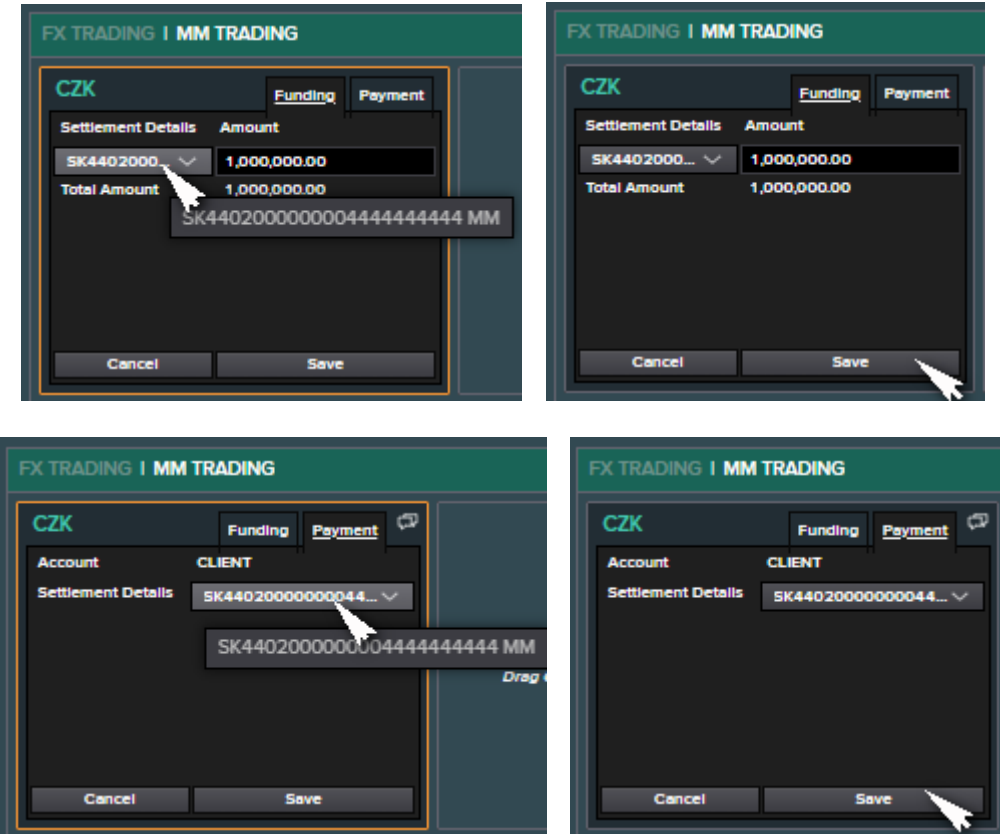

By pressing *Submit*, the price will be updated and the trade will be sent to the trader, resp. for checking preset and automatically evaluated conditions by the system (autotrader):

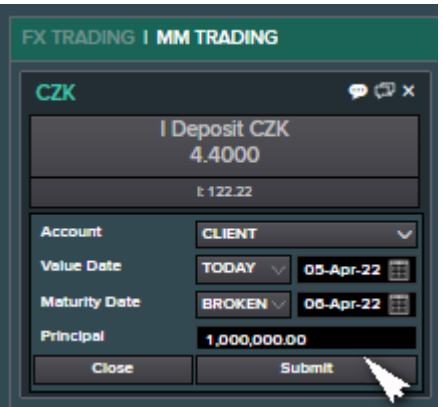

The client has a 20-second limit for acceptance, resp. rejection the price (shortening of this time is shown in lower left corner of the window graphically); by clicking on the rectangle *I Deposit CZK* with the current quotation the trade will be sent for processing, clicking on the button *Reject* will cancel it:

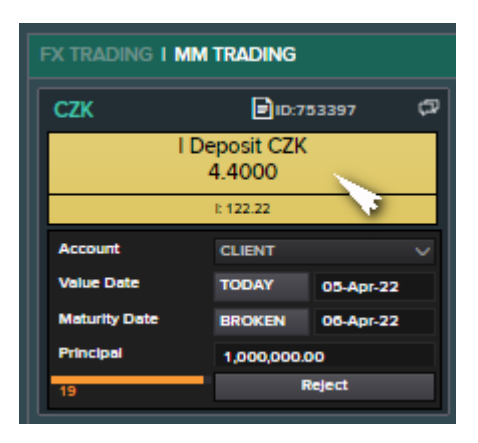

The completed trade will be displayed in the **MM BLOTTER**; clicking the *Close* button will reset the trade window to its original state; by clicking on the **Print** button it is possible to get an overview of the trade's parameters. A new browser window will display a ticket that can be manipulated like any other information displayed in the browser. The deal ticket can also be displayed by clicking on the printer icon next to the selected deal from the list.

The current account term deposit to perform the collateral function differs from standard deposits by entering the string "*KOL*" (or "*Kol*" or "*kol*") in the **Memo** box, which is activated by clicking on the bubble in the upper right corner of the trade window; after entering the string, click the *Save* button; writing a string in the **Memo** box is shown by the color representation of the bubble:

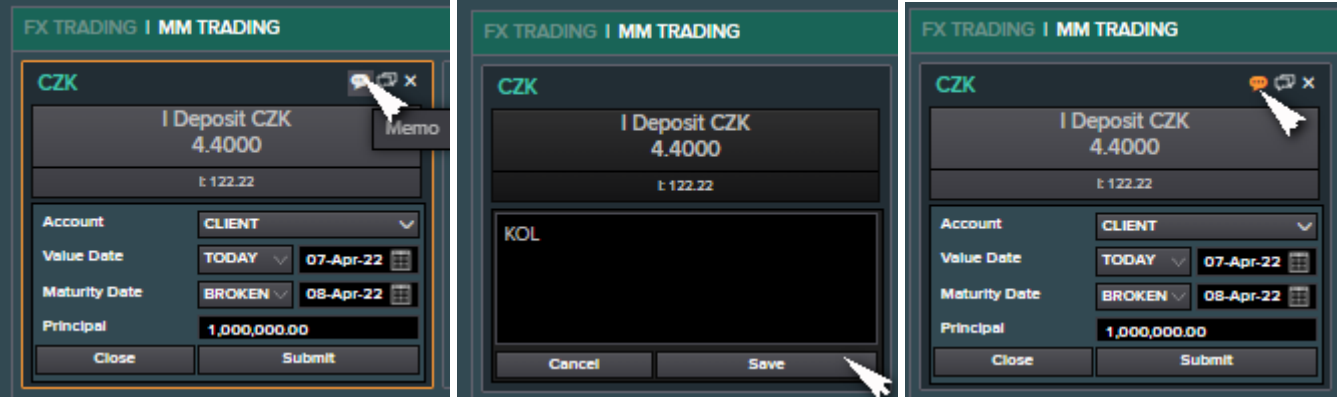

## **7. List of Previous Deals**

If you want to create a list of previous deals, e.g. of all realized FX deals from 1.1.2011 to the current day, you need to click on the rectangle *Blotter* in **FX BLOTTER** tab and select *New Filter Search*:

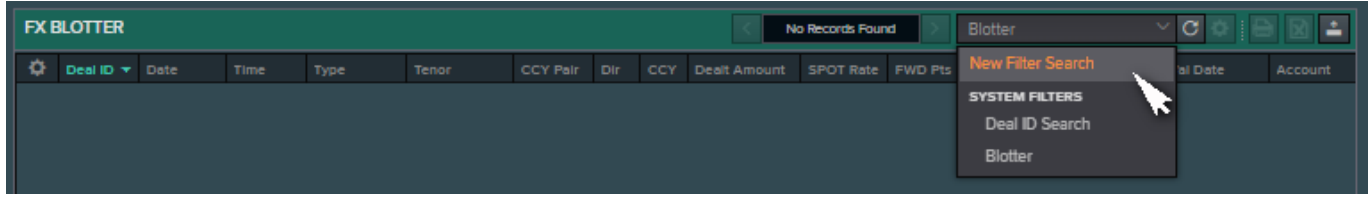

#### Choose the date **From** in the calendar table:

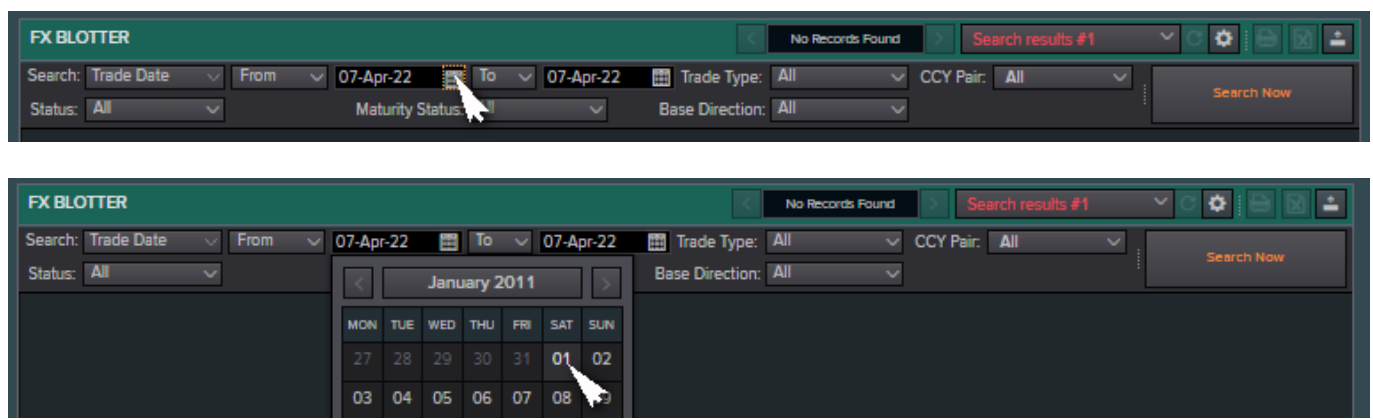

#### Choose the value *Completed* for **Status**:

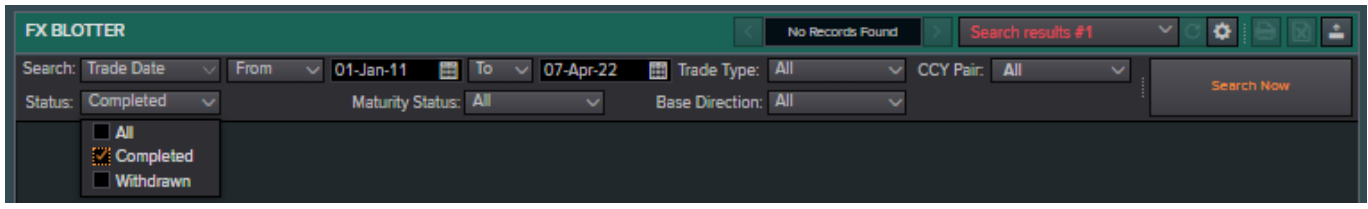

#### Click on the button *Search Now*:

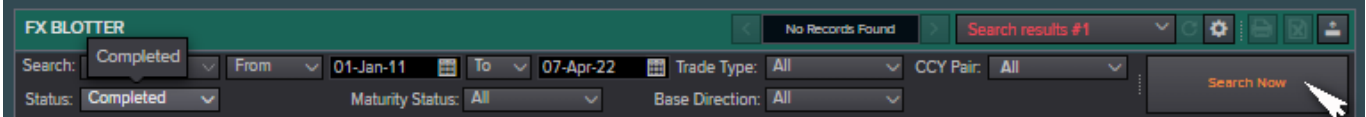

The list of FX deals according to specified criteria will be displayed in the table:

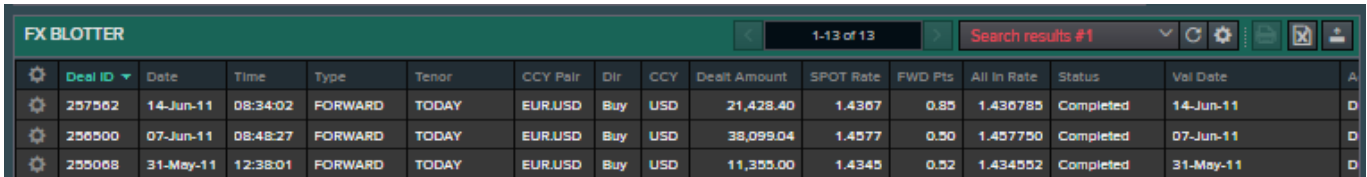

It is possible to export the list of deals from ID. You need to click on the square with the letter X right above the list of deals (*Export to Excel*) and confirm *Export All*:

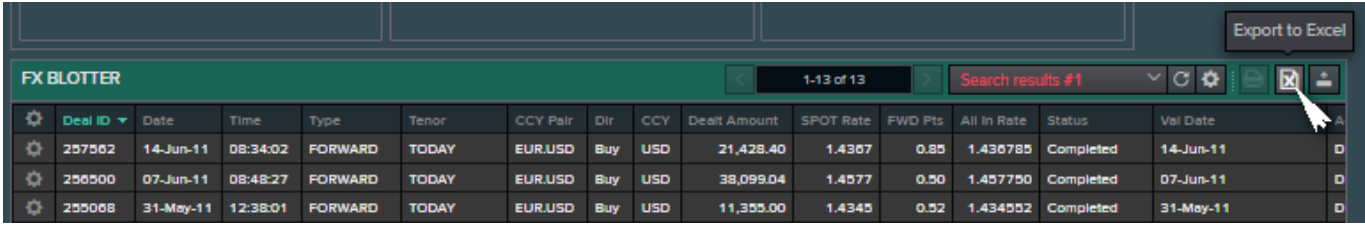

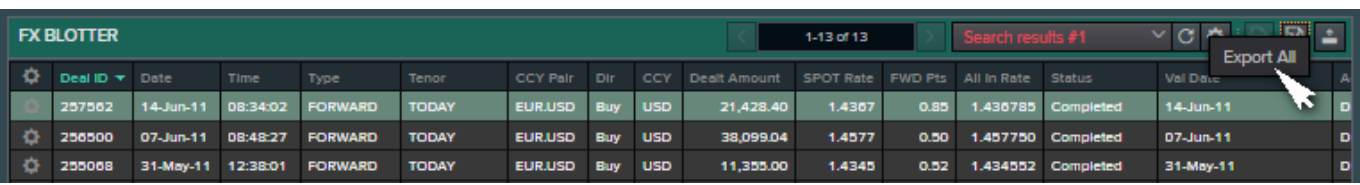

## The table can be downloaded and opened as any regular download in MS Windows:

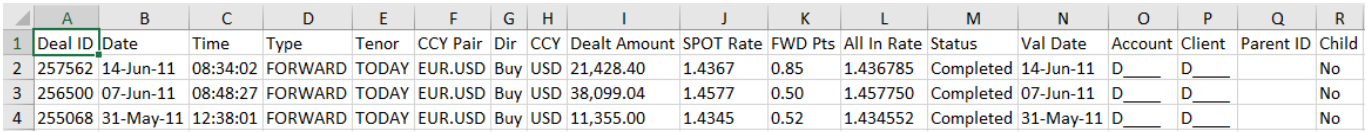

## **8. Logout**

You can leave ID by clicking the *Log Out* option in the upper right corner of the applet window:

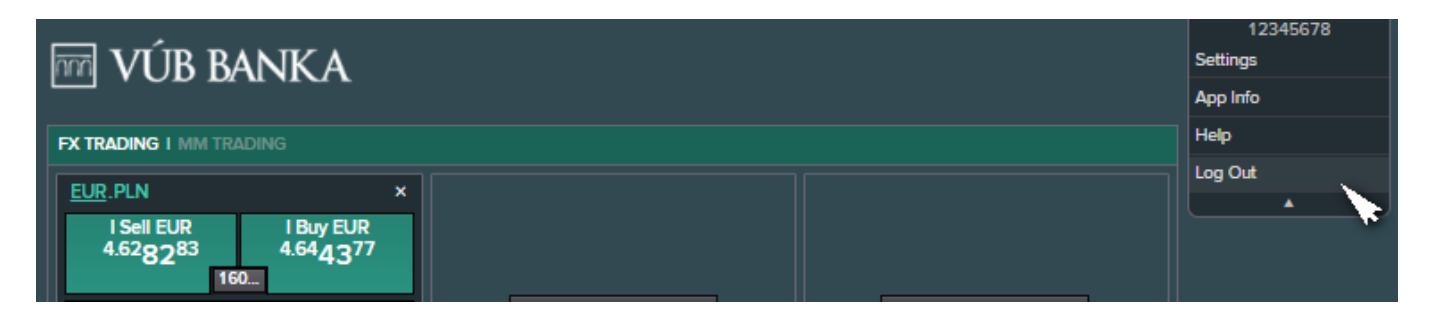